## DNP

# **DIGITAL PHOTO PRINTER** DS-RX1 HS DS-RX1

**Printer Driver Instruction Manual** 

For Windows 7, 8

#### ●Safety precautions

Please read the User's Manual for the printer carefully before use, and follow the instructions. Note that the contents of directions for use and safety precautions correspond to the safety standards as of the time the User's Manual has been created.

#### ●Remodeling

For product safety, do not remodel the DS-RX1 printers or the contents of the DS-RX1 printer drivers and the CD.

#### ●Copyright

Copyrights, trademarks or any other intellectual property rights whatsoever that pertain to documents, programs or other items provided with this product, are ascribed to Dai Nippon Printing Co., Ltd., or the respective other holders of rights. Except in cases permitted by applicable laws, these may not be duplicated or used without consent from Dai Nippon Printing Co., Ltd.

Microsoft and Windows are registered trademarks of Microsoft Corporation valid in the USA and other countries. LEADTOOLS Copyright (C) 2008 LEAD Technologies, Inc. The ICC profile is prepared by the technology of X-Rite.

### *Contents*

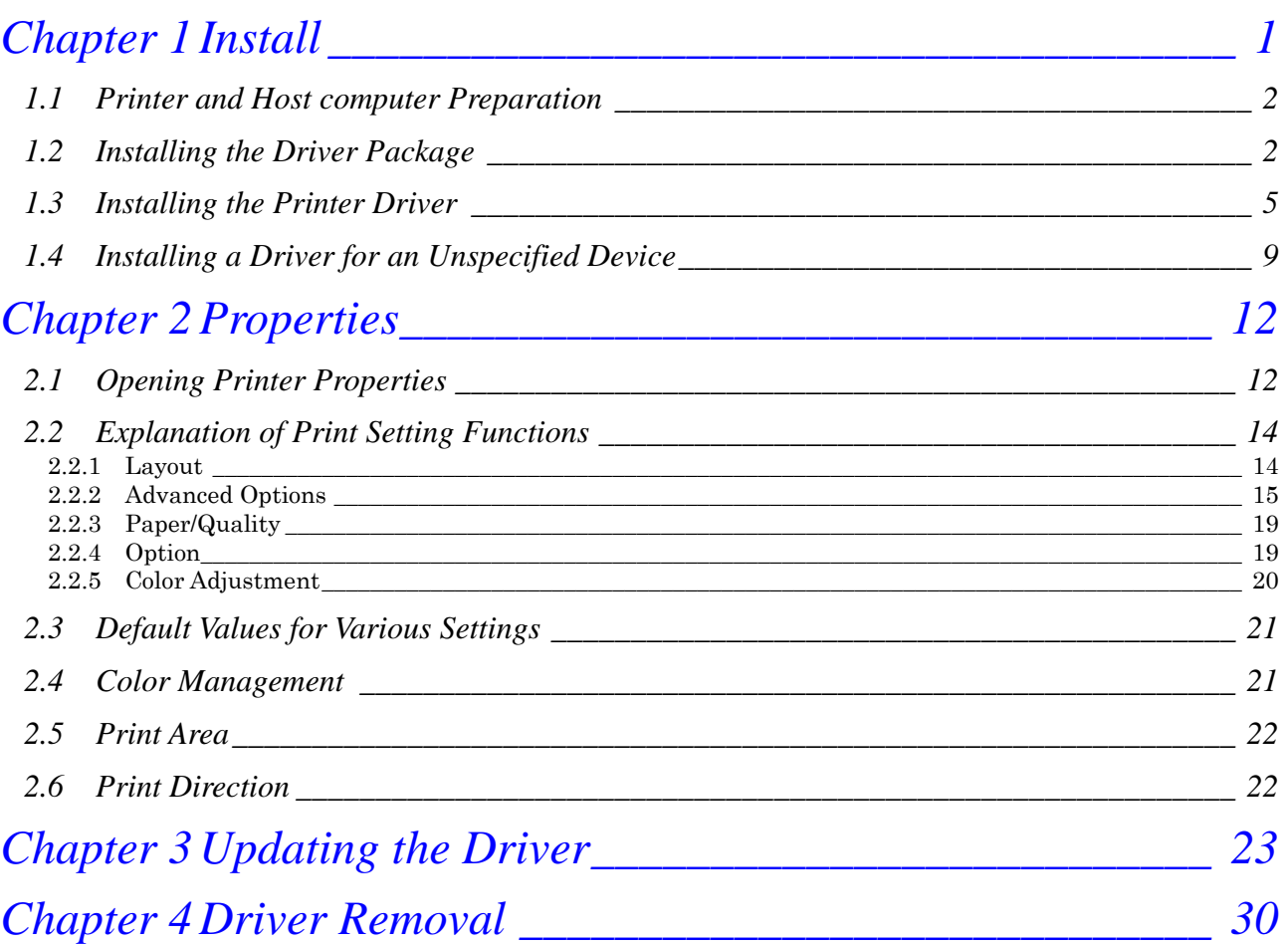

### Chapter 1 Install

#### <span id="page-3-0"></span>**Installation Flow**

Installation is done in the following 3 steps. Details of each step are shown in a subsequent page.

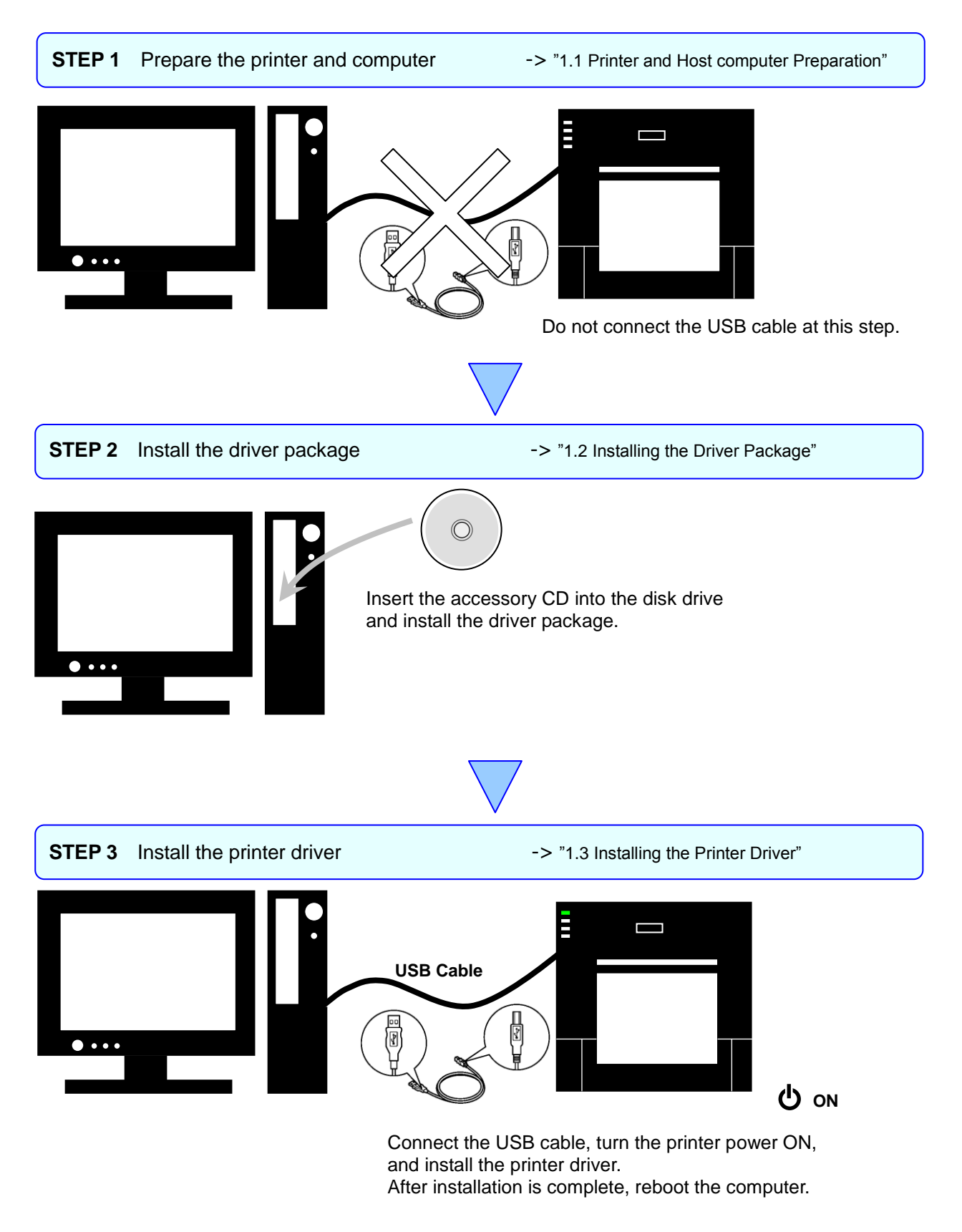

1

### <span id="page-4-0"></span>*1.1 Printer and Host computer Preparation*

Check that the power for the DS-RX1 printer is OFF. Have a USB cable ready. But do not connect the printer to the computer with the USB cable at this point.

In order to install the driver, login with administrator right. The following explanations are given on the assumption of use with administrator rights.

### <span id="page-4-1"></span>*1.2 Installing the Driver Package*

Insert the accessory CD into the disk drive.

Start Explorer, and click on the corresponding drive.

(If the AutoPlay function is on, select "Open folder to view files - using Windows Explorer".)

(In Windows 8 if the AutoPlay function is on, click on the message of "Tap to choose what happens with this disc.", then select "Open folder to view files File Explorer".)

Select the following folders from the accessory CD. \*Be sure to select the folder that matches your environment.

Windows 7 ... Drive of CD:\DS-RX1\_Driver\English\7 Windows 8 … Drive of CD:\DS-RX1\_Driver\English\8

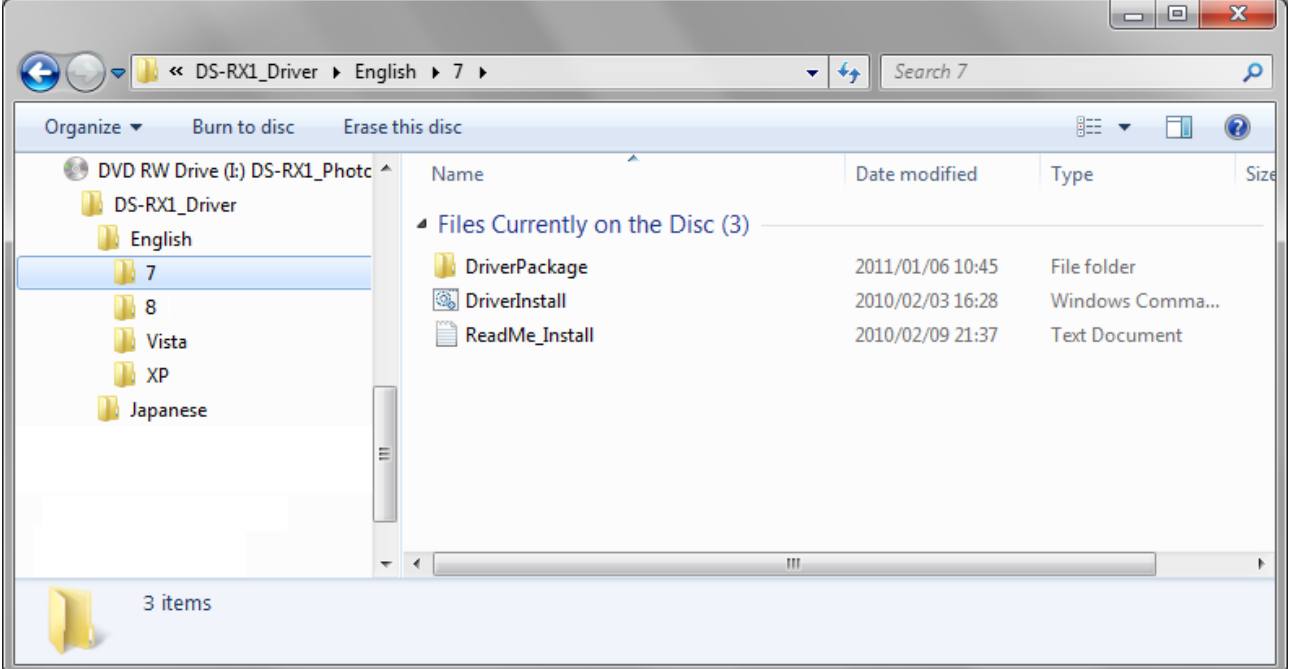

#### Fig 1.1 Driver Package Folder

In the selected folder, double click on the file "DriverInstall.CMD". (Depending on your operating environment, the .CMD extension may not be shown.)

The best Driver Package Installer for your operating system (32 or 64 bit) will automatically be selected.

|                                                |                                                    |                                         | ▣<br><b>FOR</b>      | $\mathbf{x}$ |  |
|------------------------------------------------|----------------------------------------------------|-----------------------------------------|----------------------|--------------|--|
| « DS-RX1_Driver > English > 7 >                |                                                    | Search 7<br>$\ddotmark$<br>$\mathbf{v}$ |                      | م            |  |
| Burn to disc<br>Organize $\blacktriangledown$  | Erase this disc                                    |                                         | 睚                    | 0            |  |
| DVD RW Drive (I:) DS-RX1_Photc ^               | ×<br>Name                                          | Date modified                           | <b>Type</b>          | Size         |  |
| DS-RX1_Driver<br><b>English</b>                | ▲ Files Currently on the Disc (3)                  |                                         |                      |              |  |
| 117                                            | <b>DriverPackage</b>                               | 2011/01/06 10:45                        | File folder          |              |  |
| $\mathbf{1}$ 8                                 | DriverInstall<br>Q.                                | 2010/02/03 16:28                        | Windows Comma        |              |  |
| Vista                                          | ReadMe_Install                                     | 2010/02/09 21:37                        | <b>Text Document</b> |              |  |
| XP                                             |                                                    |                                         |                      |              |  |
| Japanese                                       |                                                    |                                         |                      |              |  |
|                                                |                                                    |                                         |                      |              |  |
| $\overline{\phantom{a}}$                       | $\overline{4}$                                     | m.                                      |                      |              |  |
| <b>DriverInstall</b><br>Windows Command Script | Date modified: 2010/02/03 16:28<br>Size: 526 bytes | Date created: 2010/02/03 16:28          |                      |              |  |

Fig 1.2 Install File

If the User Account Control dialog appears, click on "Yes".

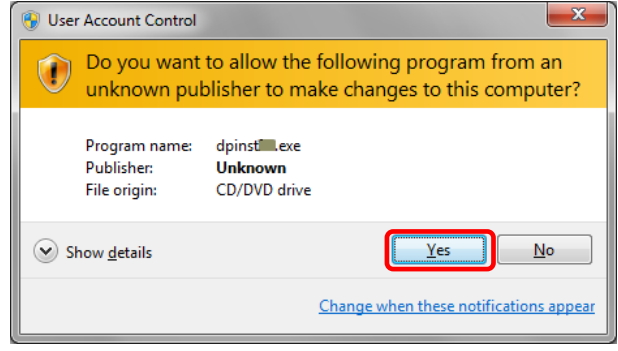

Fig 1.3 User Account Control

When the "Welcome to the Device Driver Installation Wizard!" window appears, click on "Next>".

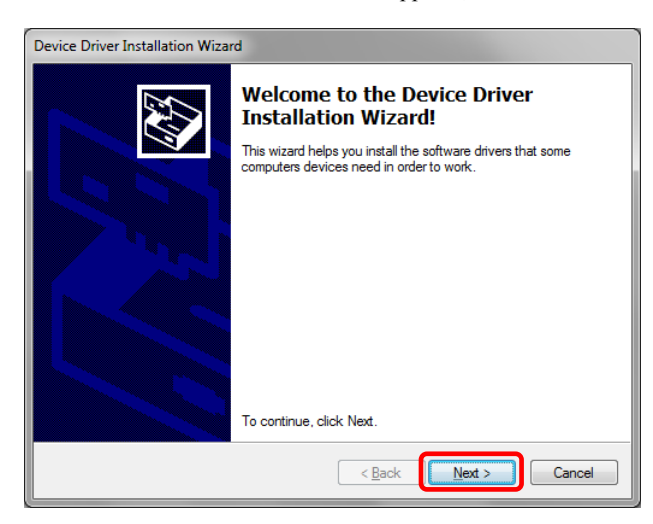

Fig 1.4 Starting of Installation Wizard

If the Windows Security confirmation window appears, click on "Install".

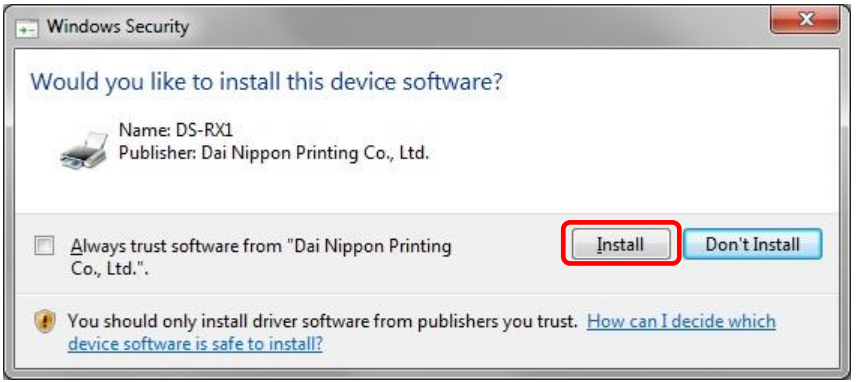

Fig 1.5 Windows Security confirmation

This starts the Driver Package installation. Please wait until it is complete. When the "Completing the Device Driver Installation Wizard" window appears, click on "Finish".

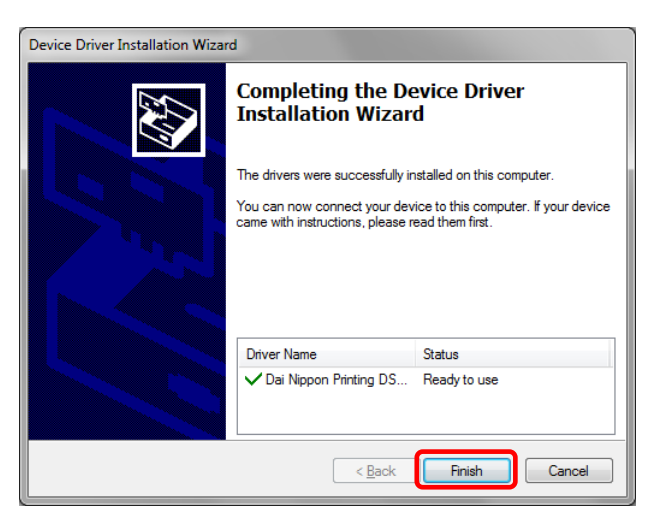

Fig 1.6 Completion of the Installation Wizard

### <span id="page-7-0"></span>*1.3 Installing the Printer Driver*

Connect the printer to the computer with the USB cable, and turn the printer power ON. The printer will be recognized, and the driver installation should begin.

\* Please refer to the manual for the DS-RX1 printer for connection if needed.

When driver installation begins, the message "Installing device driver software" will appear above the task bar. The message will not appear in Windows 8. Please turn to page 7.

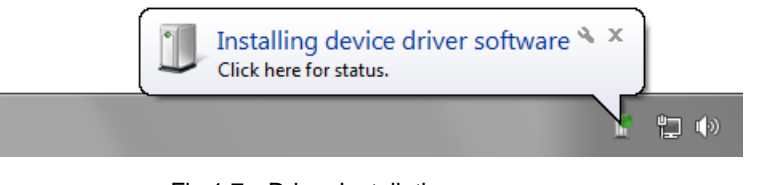

Fig 1.7 Driver Installation message

By clicking on this message, the "Driver Software Installation" window will be opened, and the driver installation status will be shown. Click on "Close" to close the window.

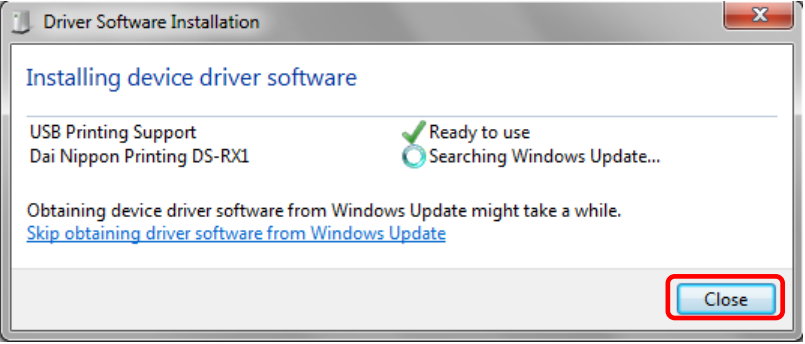

Fig 1.8 Driver Software Installation

\* About "Skip obtaining driver software from Windows Update"

If the operating system setting is such that it will get the driver software from Windows Update, it will first search for the driver through Windows Update, so it will take more time to complete the installation. If you skip getting the driver software through Windows Update, the time to complete the installation will be decreased (Depending on the environment, it may take some time to complete the installation).

Click on "Skip obtaining driver software from Windows Update" in the "Driver Software Installation" window.

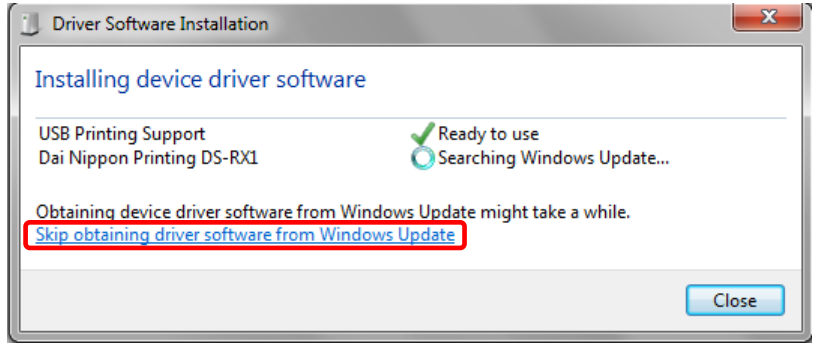

Fig 1.9 Skip obtaining driver software from Window Update

When the confirmation window appears, click on "Yes".

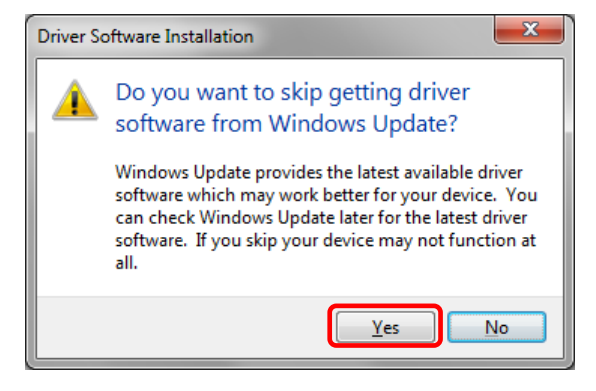

Fig 1.10 Skip getting the driver software from Windows Update

From a beginning of installation after a while, the message "Your device is ready to use" will appear above the task bar, and the printer driver installation will be complete.

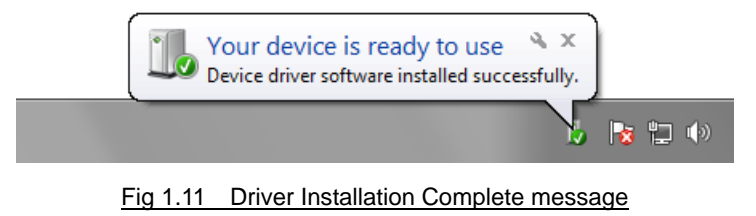

By clicking on this message, the "Driver Software Installation" window will be opened, and "Your device is ready to use" will be shown. Click on "Close" to close the window.

(If the "Driver Software Installation" window is shown from the start of installation, the message above will not be shown.)

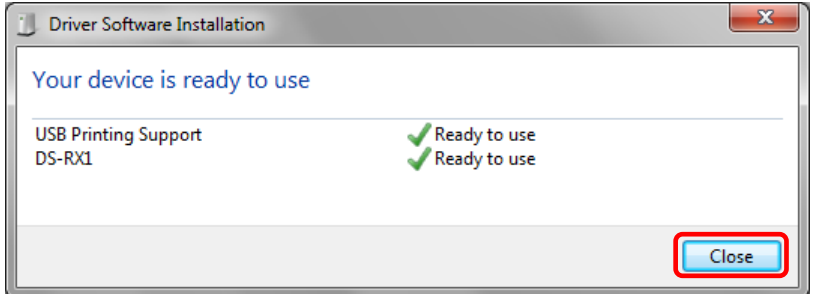

Fig 1.12 Driver Software installation complete

#### Select "Start", then "Control Panel", and open the control panel. In Windows 8, right click the Start screen, select right-under the "All apps" and select the control panel. Click on "View devices and printers" in the control panel.

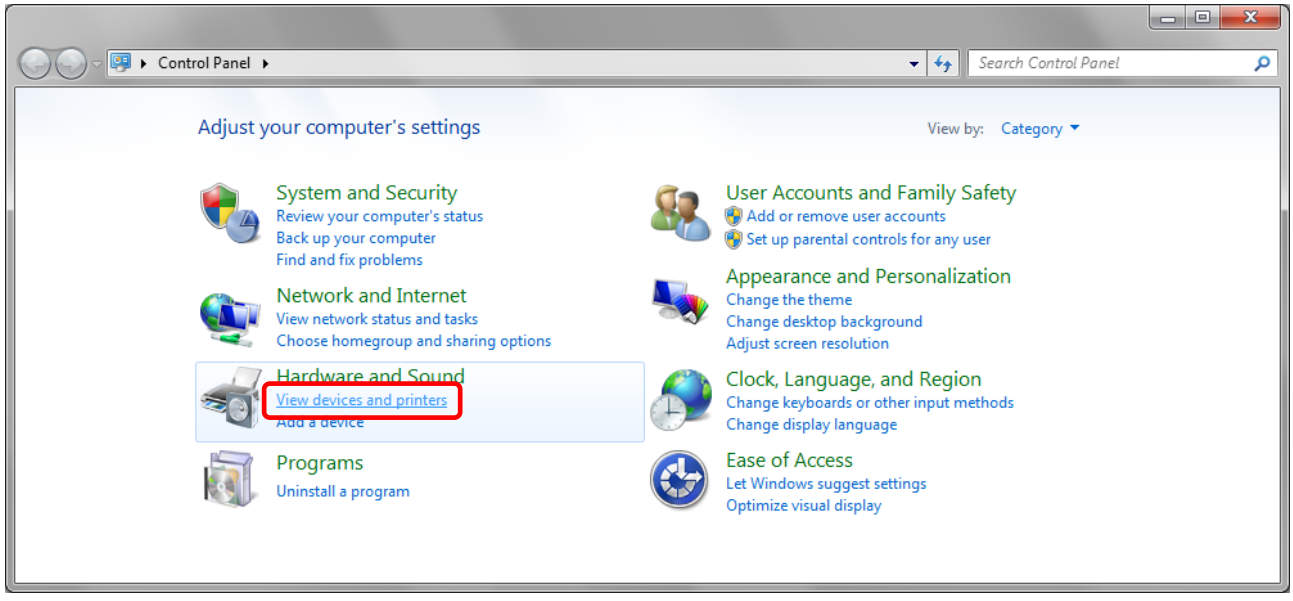

Fig 1.13 Control Panel

Check that the DS-RX1 is shown in the Devices and Printers window.

Note: In Windows 8, DS-RX1 icon does not appear if the printer is offline (if the printer with the power on is not connected). Now, installation of the DS-RX1 printer driver is complete.

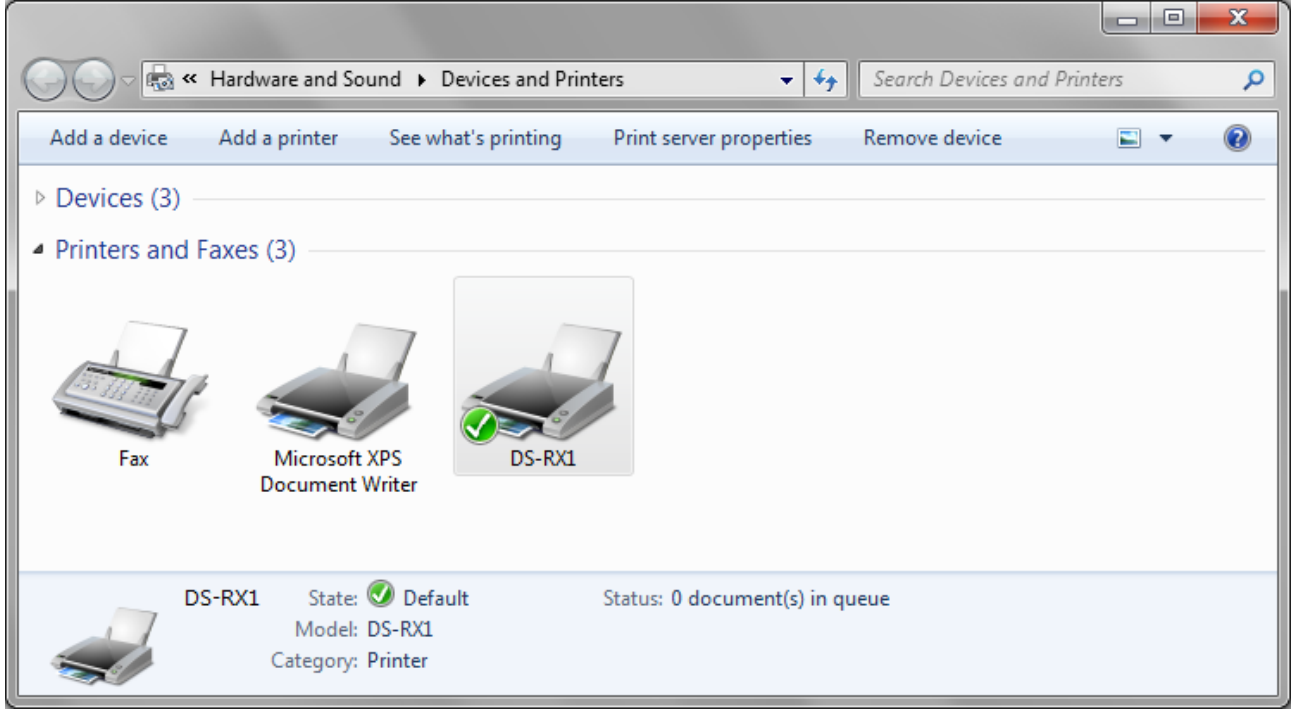

Fig 1.14 Devices and Printers window

After installation of the printer-driver is complete, be sure to reboot the computer.

If the DS-RX1 printer driver installation was unsuccessful, the message "Device driver software was not successfully installed" will appear above the task bar.

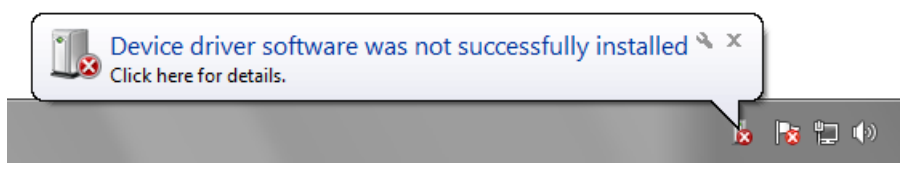

Fig 1.15 Driver Not Installed message

By clicking on this message, the "Driver Software Installation" window will be opened, and the message "Device driver software was not successfully installed" will appear. Click on the "Close" button.

(If the "Driver Software Installation" window is shown from the start of installation, the message above will not be shown.) If the driver insallation was unsuccessful, refer to the next section "1.4 Installing a Driver for an Unspecified Device" and install the printer driver.

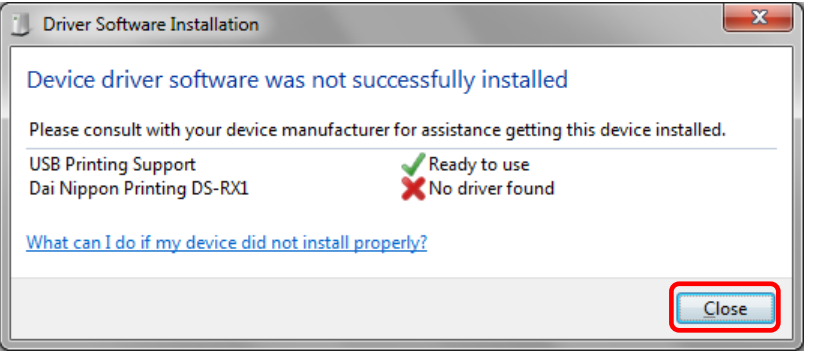

Fig 1.16 If the Driver is not installed successfully

### <span id="page-11-0"></span>*1.4 Installing a Driver for an Unspecified Device*

Before installing the driver package, connect the printer (with power ON) to the computer, to create an "Unspecified" device in the "Devices and Printers" window. Using this method, the printer driver can be installed as follows. Also, when a driver is not installed correctly but the "Unspecified" device is created by the method of connecting a printer after installing the driver package of usual printer driver installation procedure, you can install the driver using the following method.

#### **1. Installing the Driver Package**

If the driver package has not been installed yet, follow the procedure shown in "1.2 Installing the Driver Package". When the driver package has been installed, installation of the printer driver for the Unspecified device may be completed automatically.

#### **2. Installing a driver for an Unspecified device**

In the "Unspecified" device of the "Devices and Printers" window, do the right click of the "Photo Printer", and click on the "Troubleshoot" from pull-down menu.

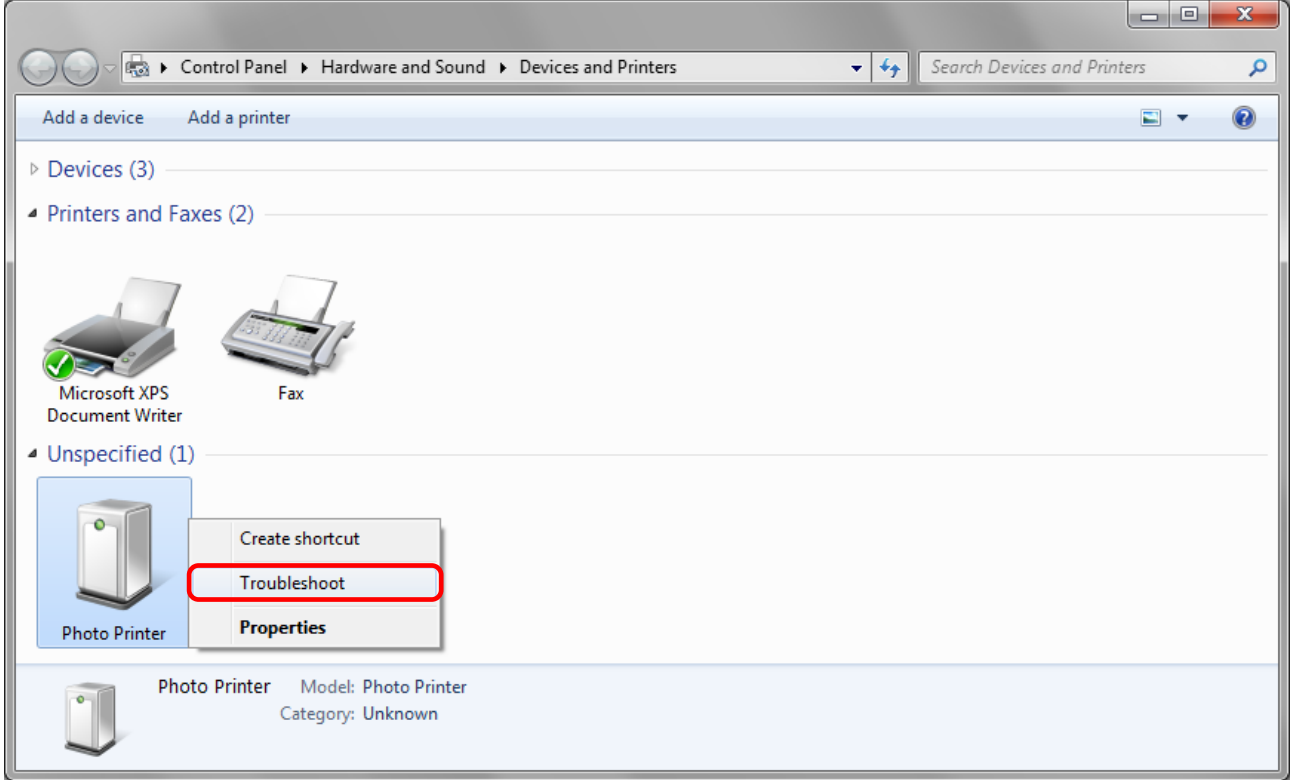

#### Fig 1.17 Photo Printer as an unspecified device

When the "Install a driver for this device" window appears, click on "Apply this fix". It will automatically search for the driver and installation is started.

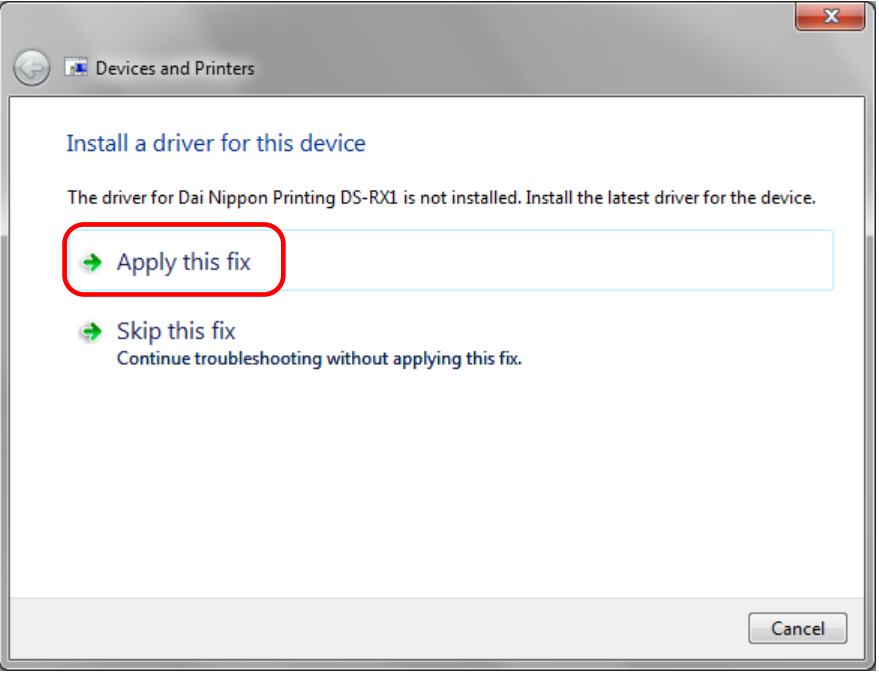

#### Fig 1.18 Applying the Fix

When the driver has been installed, "Troubleshooting has completed" will appear. Click on "Close the troubleshooter" to end the troubleshooting.

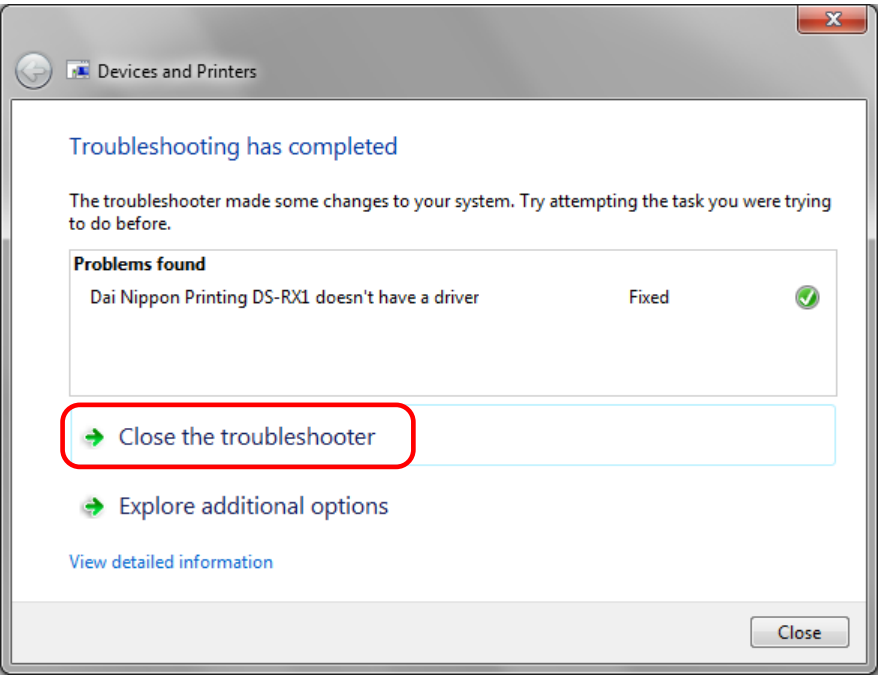

Fig 1.19 Completion of Troubleshooting

#### Check that the DS-RX1 is displayed in the "Devices and Printers" window. Note: In Windows 8, DS-RX1 icon does not appear if the printer is offline (if the printer with the power on is not connected). Now, the DS-RX1 Printer Driver installation is complete.

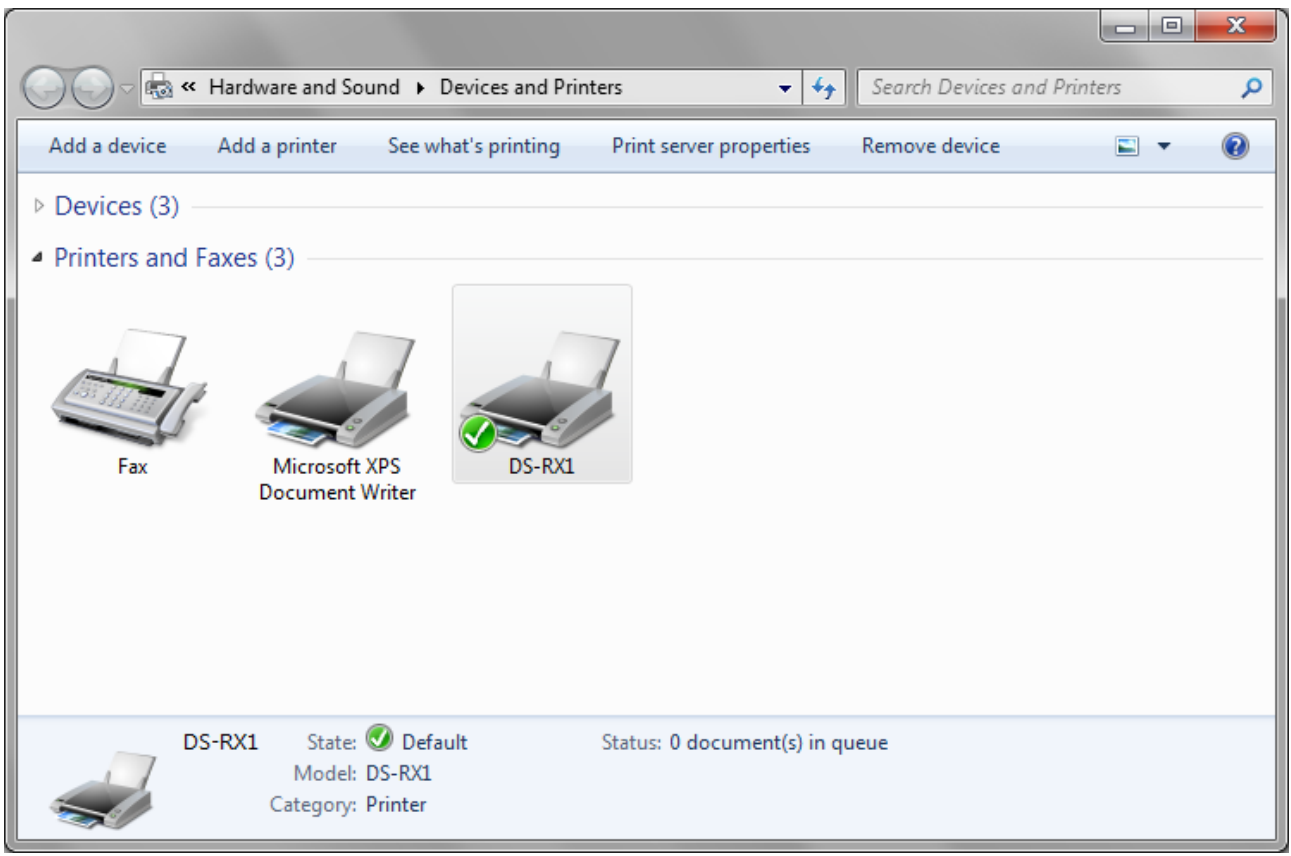

Fig 1.20 Devices and Printers

After installation of the printer-driver is complete, be sure to reboot the computer.

### Chapter 2 Properties

<span id="page-14-0"></span>Various printer settings can be made using the DS-RX1 Driver properties. Before operation, be sure to have a good understanding of the contents. Login by administrator authority is required for operation. Depending on application of the use, operation from print setting of the application is necessary.

### <span id="page-14-1"></span>*2.1 Opening Printer Properties*

1. Click Start => Control Panel => open the control panel In Windows 8, Right click on the Start screen => All apps => Control Panel => open the control panel

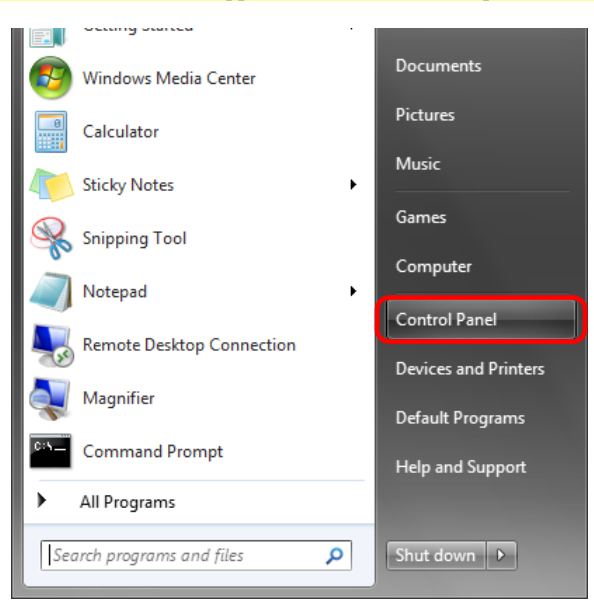

2. In the control panel, select View devices and printers => open the Devices and Printers window

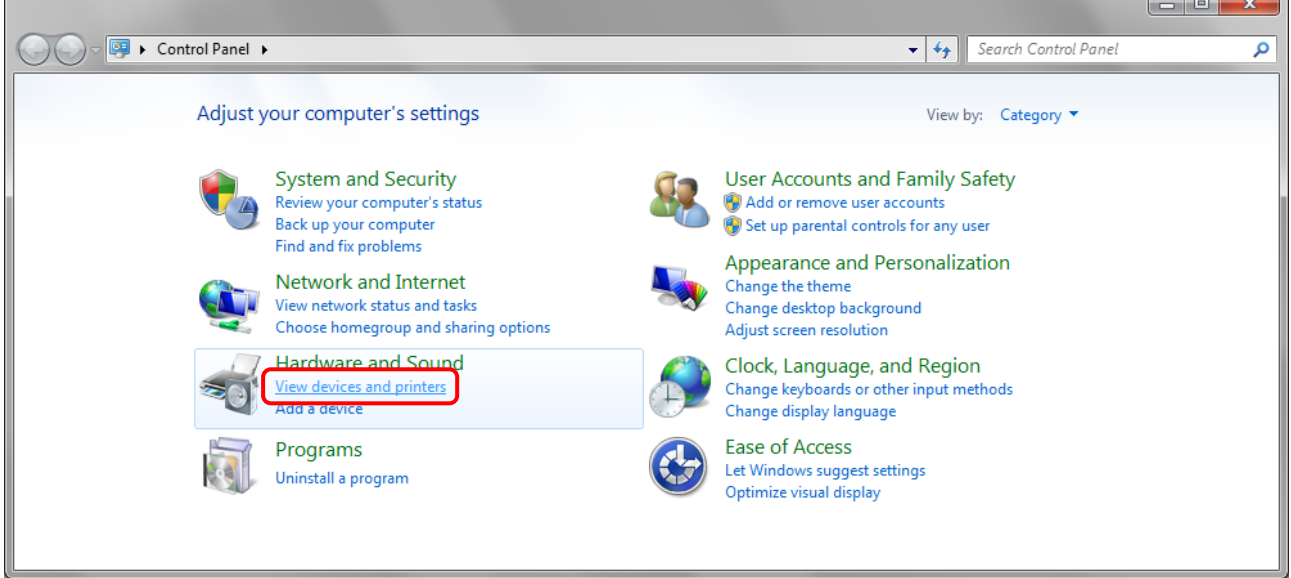

#### 3. Right click on the DS-RX1 icon, and from the pull-down menu select Printer properties => open the Properties window Note: In Windows 8, DS-RX1 icon does not appear if the printer is offline (if the printer with the power on is not connected).

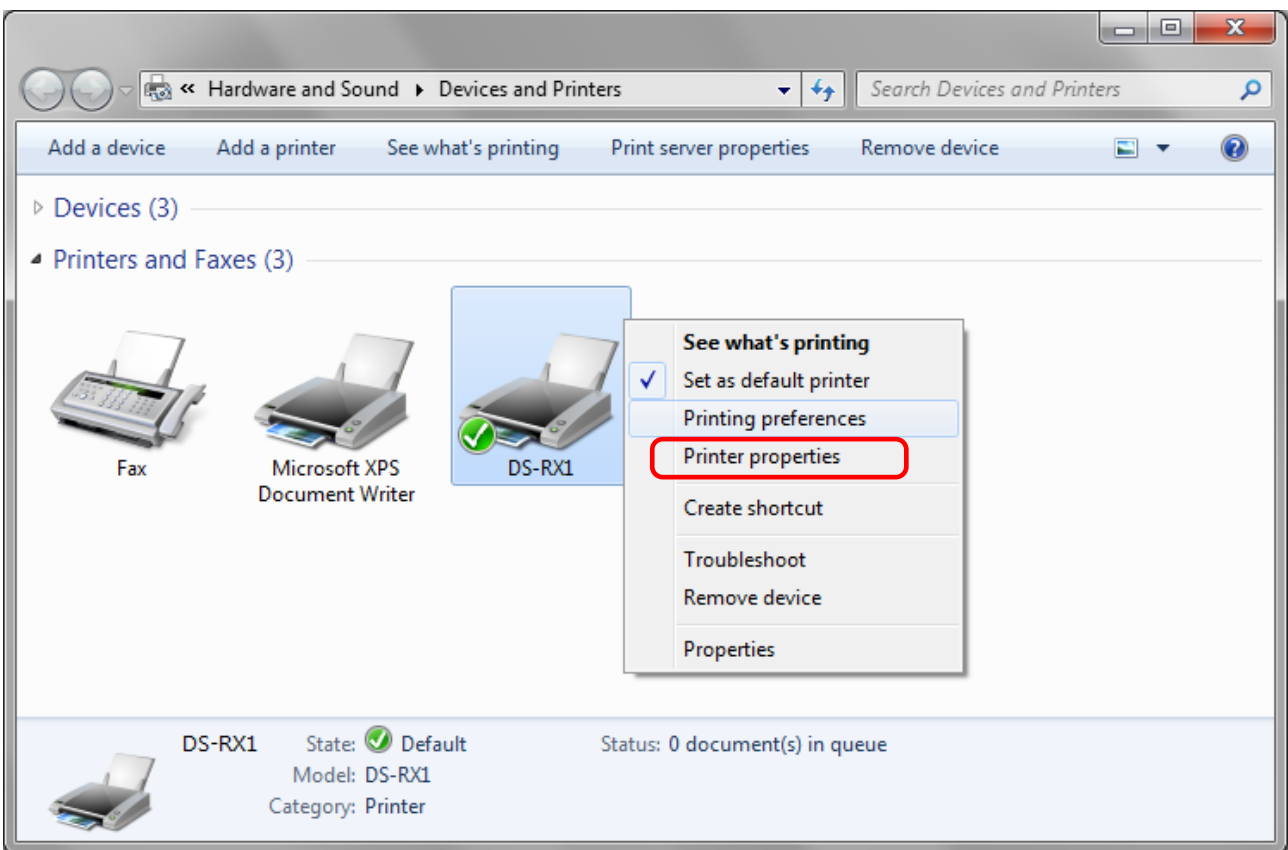

4. The DS-RX1 Properties window will appear.

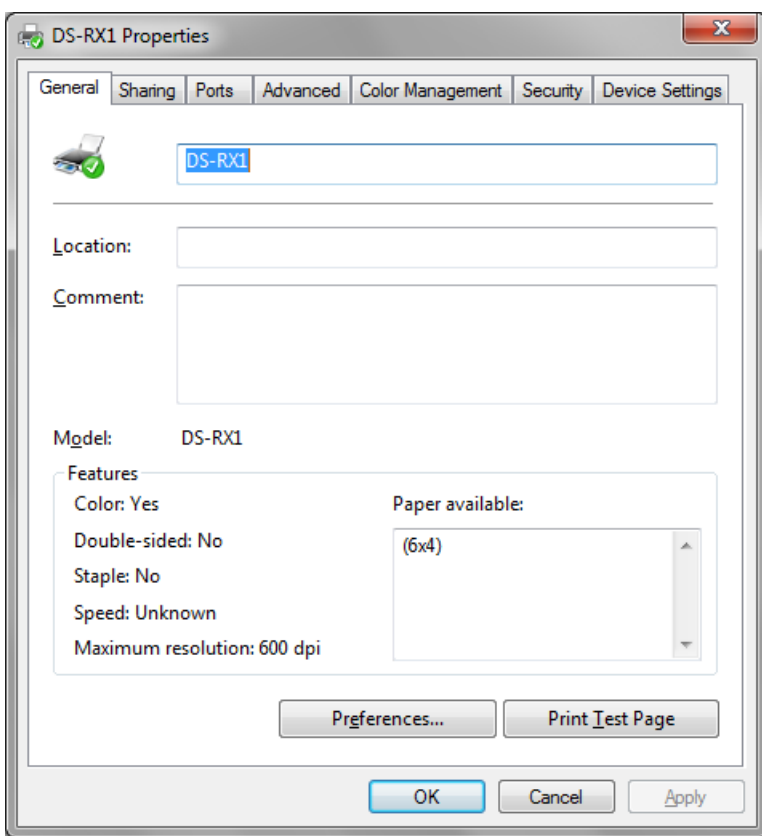

### <span id="page-16-0"></span>*2.2 Explanation of Print Setting Functions*

<span id="page-16-1"></span>From the Properties window, by selecting Preferences you can make various print settings.

#### **2.2.1 Layout**

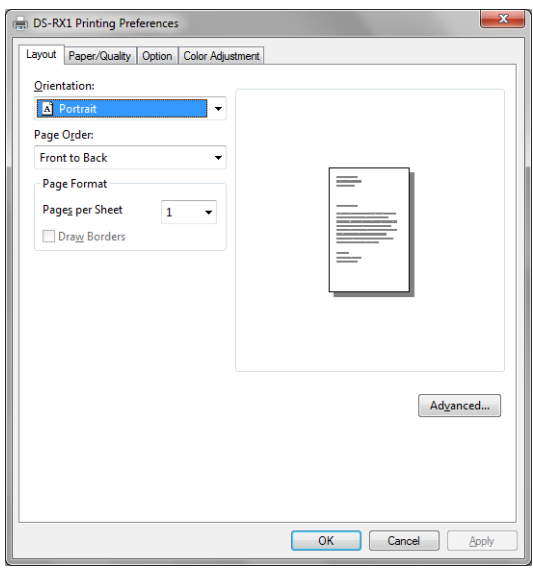

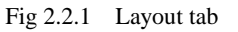

#### **Orientation**

Assign print orientation as Landscape or Portrait. Refer to 2.6 Print direction.

#### **Page Order**

When printing multiple images in the application, you can set the order.

Ex.) Print order

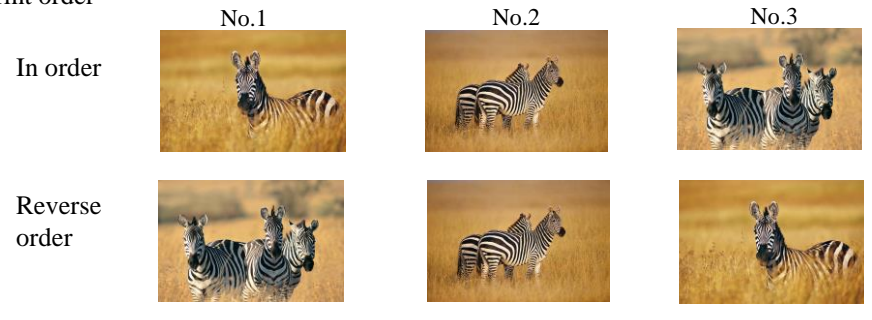

#### **Pages per Sheet**

Prints the designated fractional size. Normally you should specify a value of 1. (If you want to specify other than 1, please use the Print Quality settings to 300x300dpi or 600x600dpi)

Ex.) Fractional size

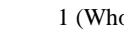

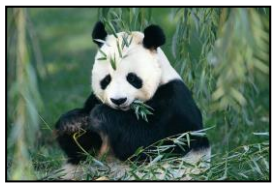

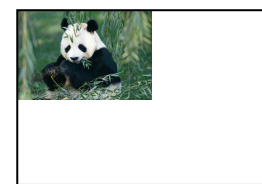

1 (Whole) 4 (Quarter-size) 9 (One-ninth size)

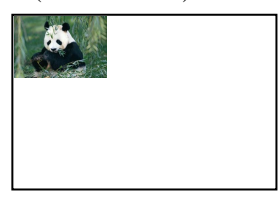

#### <span id="page-17-0"></span>**2.2.2 Advanced Options**

By selecting [Advanced] in the Layout window, various settings can be made using Advanced Options.

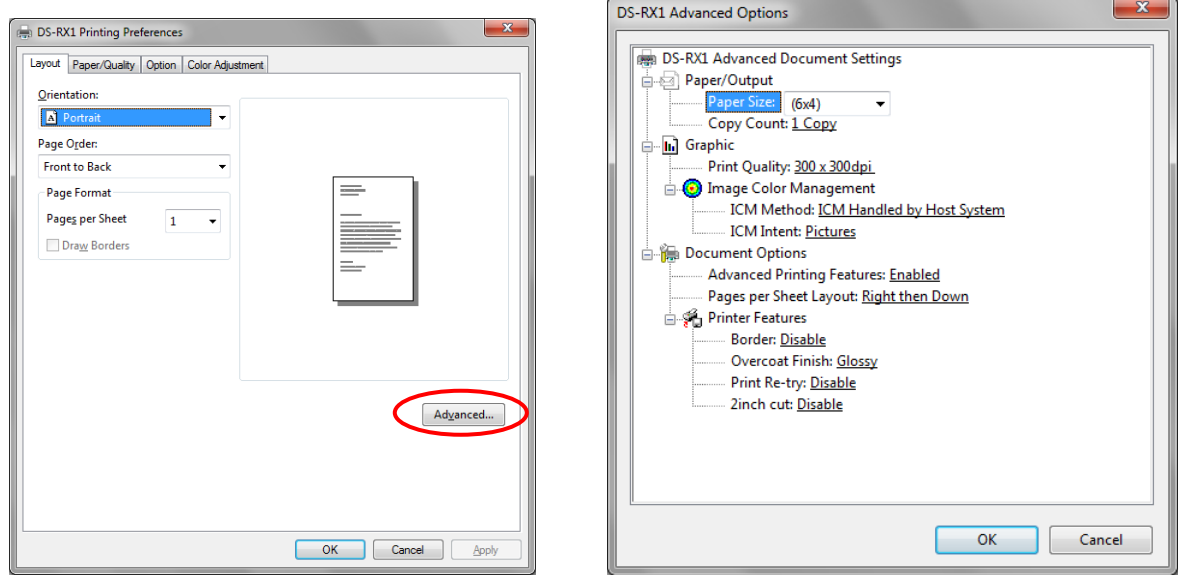

Fig 2.2.2.1 Advanced Settings Fig 2.2.2.2 Advanced Options tab

#### **Paper Size**

You can designate the paper size. Please match the paper size to the media size with which the printer is equipped

#### **Copy Count**

You can designate the number of times an image will be printed.

#### **Print Quality**

You can designate the print quality.

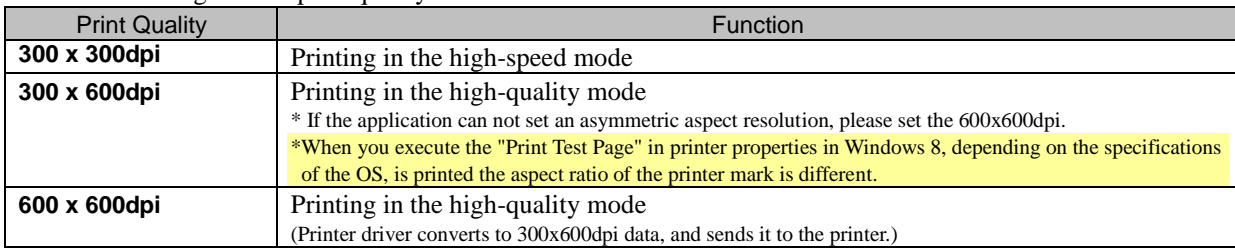

#### **ICM Method**

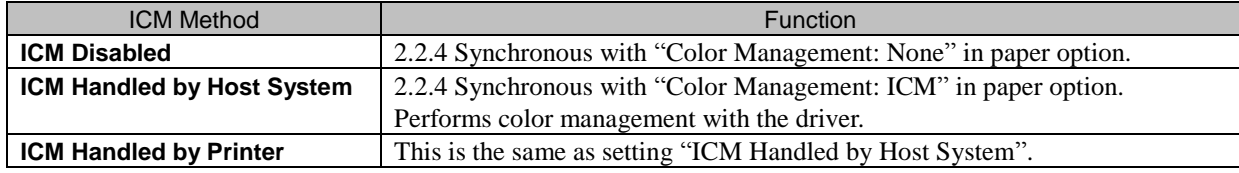

#### **ICM Intent**

This designates the rendering method when using ICM. Always have the ICC profile for the DS-RX1 set to "Picture". Please do not use it at other settings.

#### **Advanced Printing Features**

Always have it set to "Enabled". Please do not use it at other settings.

#### **Pages per Sheet Layout**

The layout direction of a picture is specified, when Pages per Sheet setting is multiple pages per sheet.

#### **Border**

Synchronous with the border option in the paper option.

#### **Overcoat Finish**

The overcoat finish for the printed surface can be selected from the following two types.

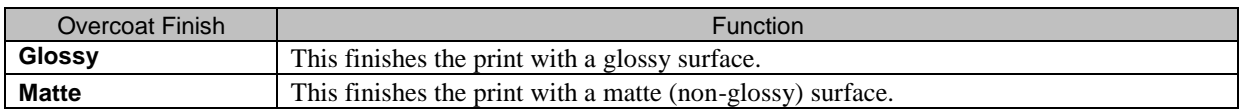

#### **Print Re-try**

This sets up whether print data in a printer buffer when the error of a printer occurs is printed after error recovery, or it does not print.

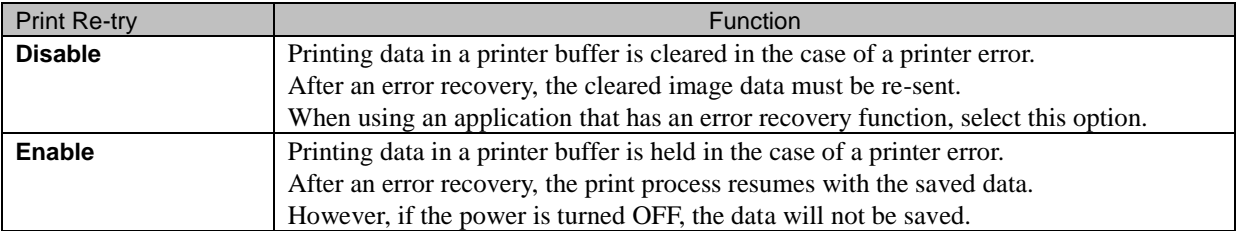

According to the contents of a printer error, the power supply of a printer needs to be re-switched on for error recovery. In this case, it is not dependent on a setup of Print Re-try, and printing data in a printer buffer is cleared. Operation by Print Re-try setup in each error is shown below.

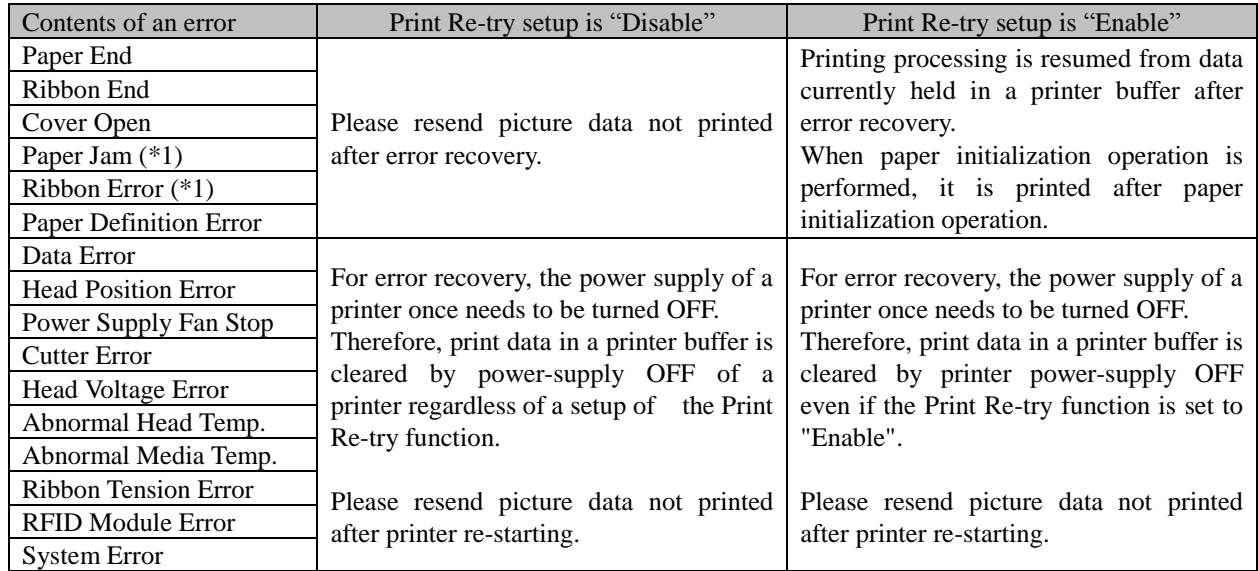

\*1: After an error stop, a paper or a ribbon should perform removal work of an error factor according to a printer user's manual.

**2inch cut** (Depending on the version of printer firmware being used, "Disable" may be the only option.) In the case of the specific paper size, it sets up whether it cuts into two or more sheets by the length of 2 inches.

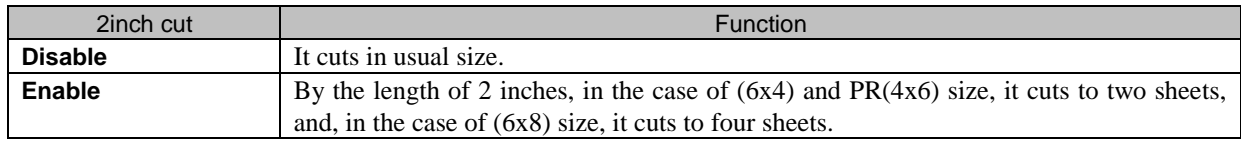

#### **<Multiple layout>**

When the DS-RX1 is using 6x8 size media, 2 image layout is possible.

With the printer driver paper setting, multi-image layout is made possible, and the image sizes are as follows.

Layout designation

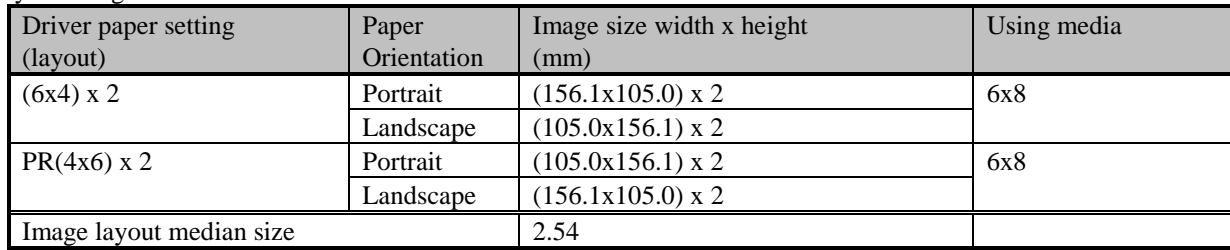

Multiple layout is possible under the following conditions.

1.The printer is using 6x8 size media.

2.The printer driver paper size is set to one of the above sizes.

3.Multiple images are sent from the application.

Note) Because the multi-image layout occurs on a per job basis, this works when there are multiple images for 1 job.If you want to print the same image, be sure to send the image data for each copy to be printed.The printer prints 2 images in one operation, and the paper is cut as it is fed out.

#### **<Multi-image layout patterns>**

The following is possible for the multi-image layout pattern.

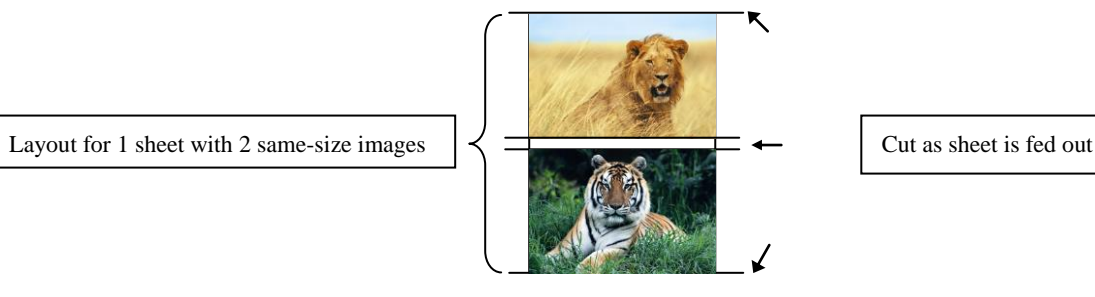

#### **<Example of Application Use>**

This is an example using Windows Explorer

Step 1. Select 2 or more images=>Click "Print".

| $\triangleright$ image                                                          |                                                 |                                                                                  | $+$<br>$\star$ | Search image            | Ī   | $\overline{\mathbf{x}}$<br>o<br>م |
|---------------------------------------------------------------------------------|-------------------------------------------------|----------------------------------------------------------------------------------|----------------|-------------------------|-----|-----------------------------------|
| Organize $\blacktriangledown$                                                   | $F$ Preview<br>Share with $\blacktriangledown$  | Slide show                                                                       | Print          | New folder              | es. |                                   |
| <b>X</b> Favorites<br>Desktop<br><b>Downloads</b><br>Recent Places<br>Libraries | Ξ                                               | 521003JPG<br><b>JPEG</b> image<br>4.07 MB<br>521038.JPG<br>JPEG image<br>7.05 MB |                | Select 2 or more images |     |                                   |
| Documents<br>Music<br>Pictures<br>Videos                                        |                                                 | 521070.JPG<br>JPEG image<br>2.79 MB                                              |                |                         |     |                                   |
|                                                                                 | 2 items selected Date taken: Specify date taken | Tags: Add a tag                                                                  |                | Rating: ☆☆☆☆☆           |     |                                   |

Step 2. Check "Fit picture to frame" and click "Options".

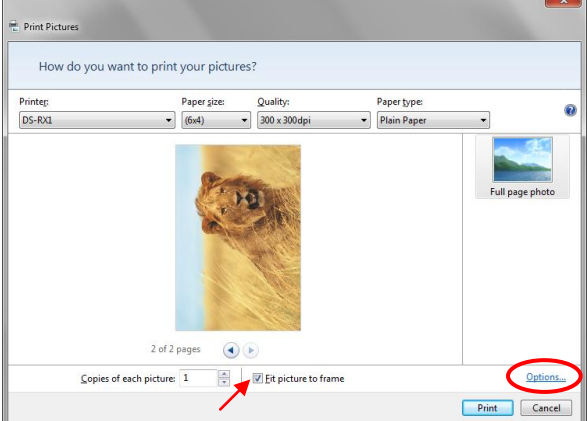

Step 3. Click on "Printer Properties".

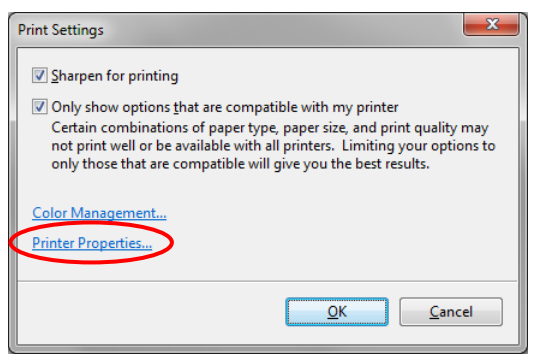

Step 4. From the "Orientation" pull-down menu, select "Portrait".

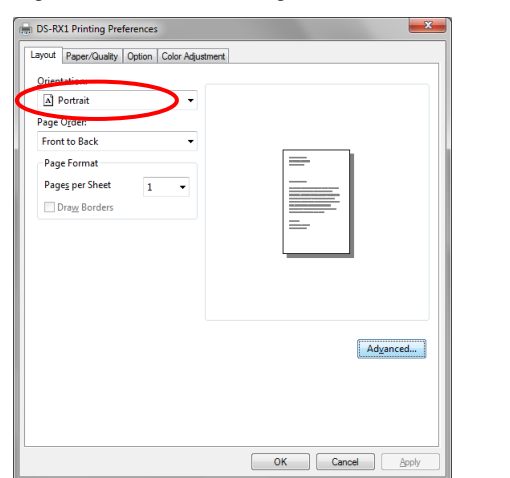

Step 5. Click on "Advanced".

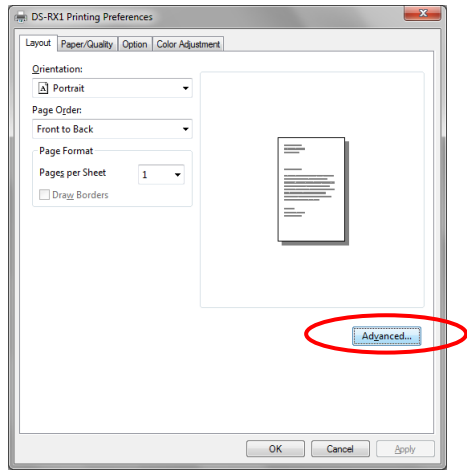

Step 6. Set the Paper Size to "(6x4)x2". Then click "OK" on the windows from steps 6=>5, returning to the window displayed in Step 2.

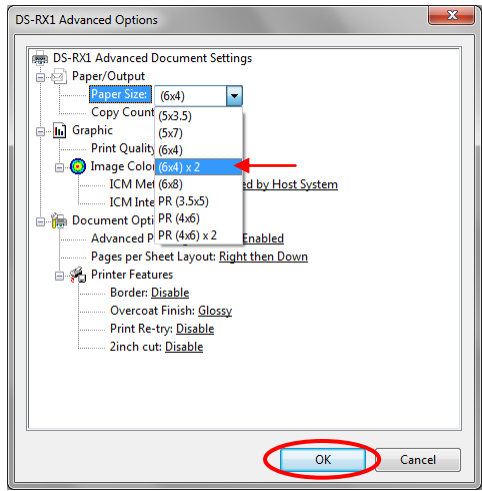

#### Step 7. Click on "Print".

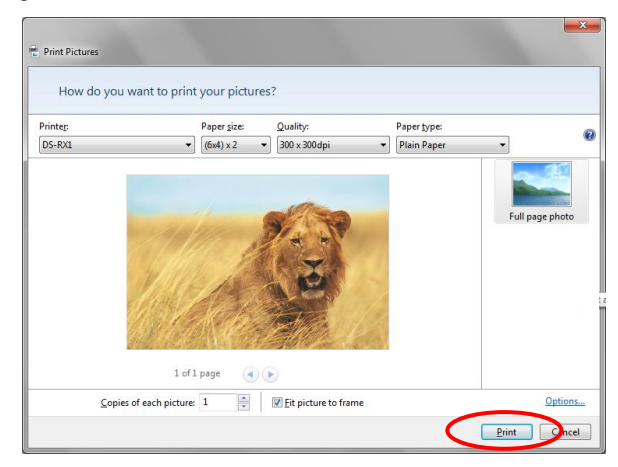

#### <span id="page-21-0"></span>**2.2.3 Paper/Quality**

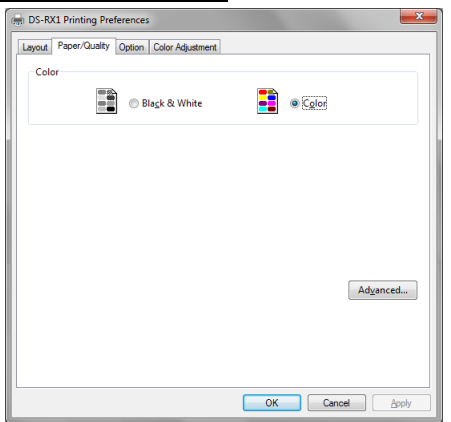

Fig 2.2.3 Paper/Quality tab

**Color** Please set to color print. Do not use for black and white printing.

#### <span id="page-21-1"></span>**2.2.4 Option**

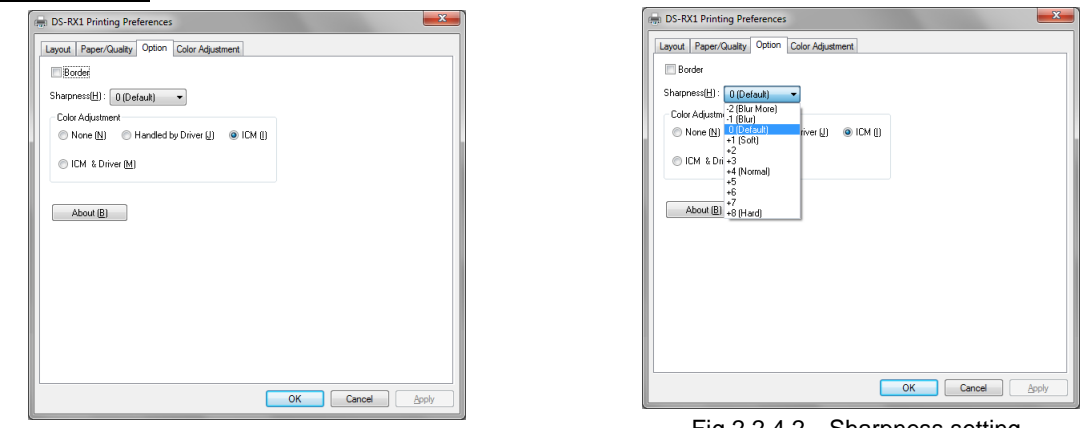

Fig 2.2.4.1 Paper option tab Fig 2.2.4.2 Sharpness setting

#### **Border**

Designates yes or no for border (check means with border). Synchronous with border in the Advanced Settings.

#### **Sharpness**

Processes for 11 sharpness levels (Fig 2.2.4.2). O(Initial setting) means there is no sharpness processing. Minus(-) blurs the image, and plus(+) increases the sharpness.

#### **Color Adjustment**

None

Synchronous with the ICM Method in the Advanced Settings. Checking this item disables ICM and the Color Adjustment tab, and color management does not occur from the driver.

#### Handled by Driver

Checking this item disables ICM and 2.2.5 Color Adjustment is enabled. The adjustment values for gamma, brightness, contrast, and chroma are shown.

#### ICM

Synchronous with the ICM Method in the Advanced Settings (ICM Handled by Host System). Checking this item enables color management from the driver.

#### ICM & Driver

If you check this, ICM (color management) and color adjustment will be enabled.

#### **About**

Displays the driver version.

#### <span id="page-22-0"></span>**2.2.5 Color Adjustment**

If you check Handled by Driver in 2.2.4 Option, the respective color adjustment values in the Color Adjustment tab are reflected in the image.

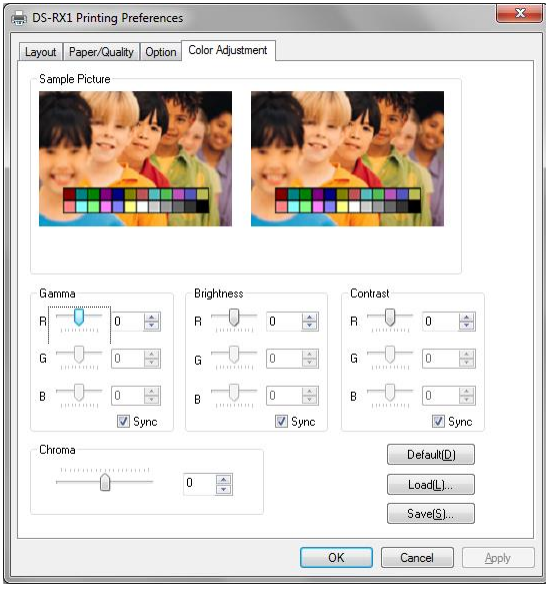

Fig 2.2.5 Color Adjustment tab

Setting ranges in the Color Adjustment tab are as follows:

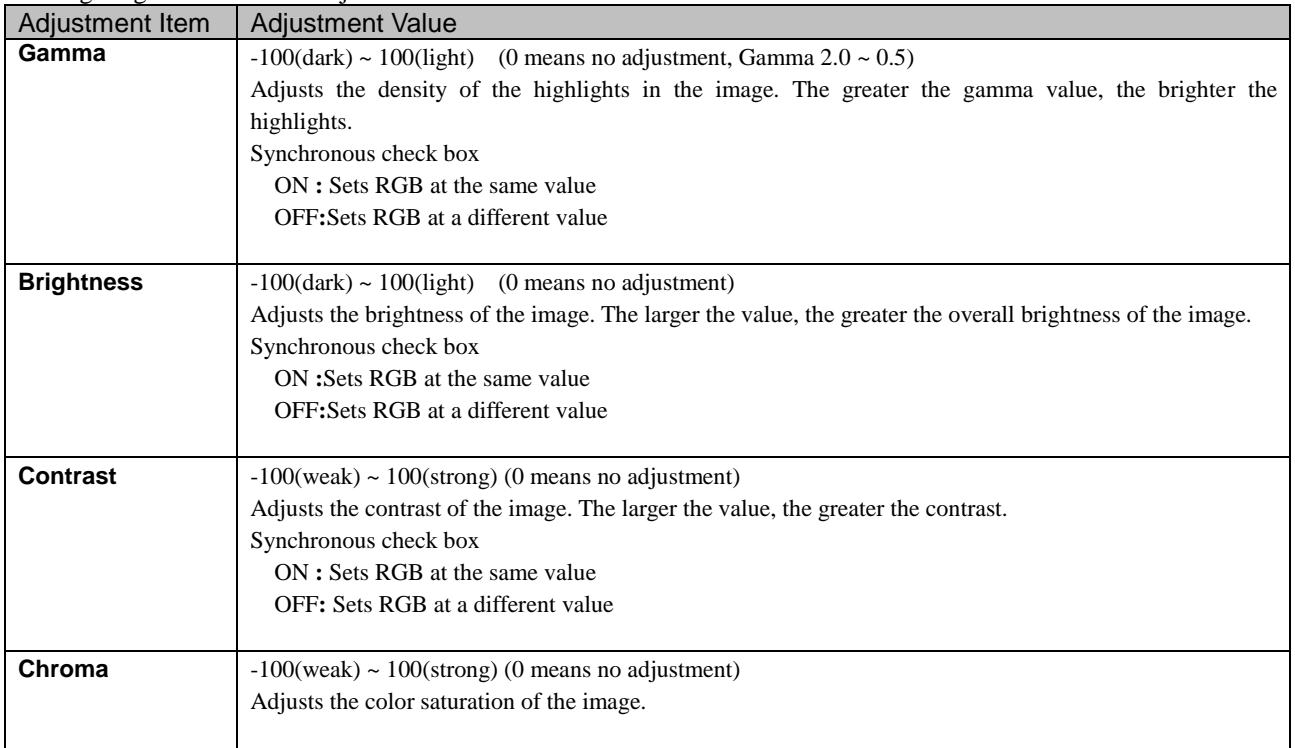

### <span id="page-23-0"></span>*2.3 Default Values for Various Settings*

Default values for each option (at the time of installation) are shown below. If the printer driver does not work correctly after changing the options, please return the options to the default settings.

Note) According to the Service Pack and use environment of OS, the default value at the time of installation may differ from the following chart. Tab | Options | Default Layout Orientation Portrait Page Order Front to Back Pages Per Sheet 1 Paper/Quality Color Color **Option** Border Disable Sharpness 0 (Default) Color Adjustment ICM Color Adjustment Gamma de la contradición de la contradición de la contradición de la contradición de la contradición de la contradición de la contradición de la contradición de la contradición de la contradición de la contradición de la c Brightness 0 Contrast 0 Chroma 0 Advanced (Click [Advanced] button of Layout tab) Paper/Output Paper Size (6 x 4) Copy Count 1 Graphic Print Quality 300 x 300dpi Image Color Management ICM Method ICM Handled by Host **System** ICM Intent Pictures Advanced Printing Features **Enable** Pages per Sheet Layout Right then Down

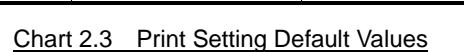

Printer Features

### <span id="page-23-1"></span>*2.4 Color Management*

In [Color Management], this designates the color profile. Default at installation associates [RX1.icc].

Document Option

Step 1. Select "Color Management" tab in "Printer Properties", and click on "Color Management" button.

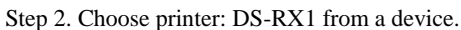

Border Disable Overcoat Finsh Glossy Print Re-try Disable 2inch cut Disable

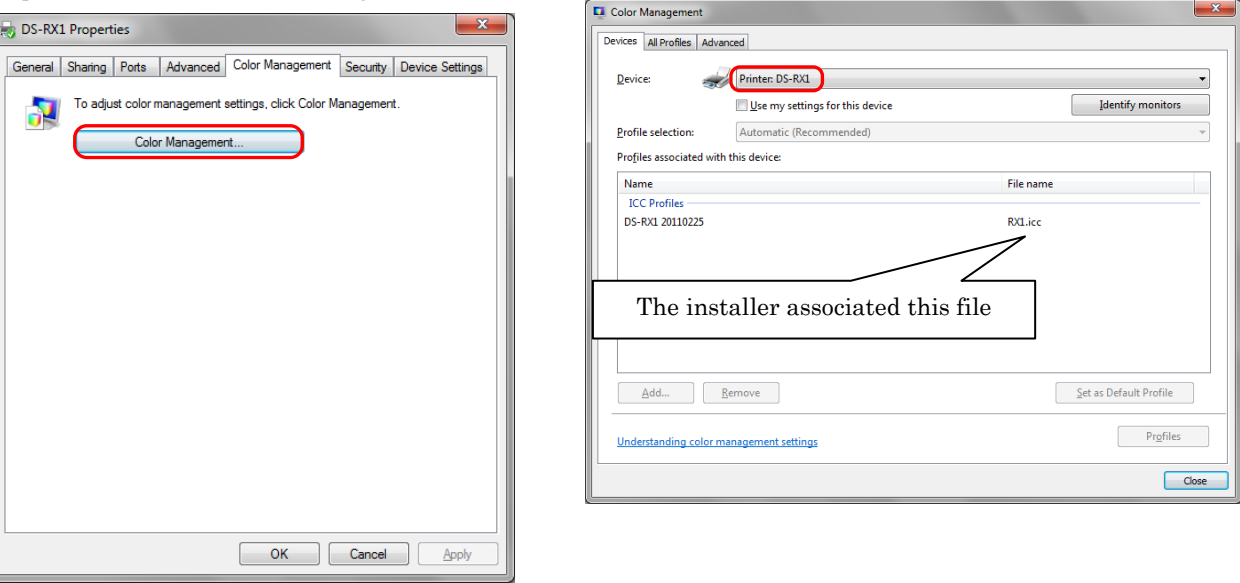

Fig 2.4 Color Management

### <span id="page-24-0"></span>*2.5 Print Area*

Depending on the paper size designated at the driver, the image size and dot count will be as follows.

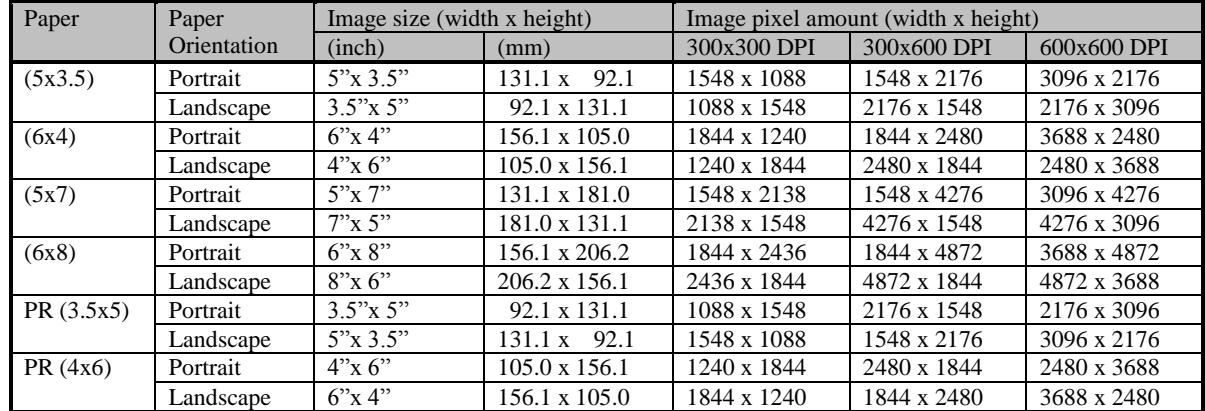

### <span id="page-24-1"></span>*2.6 Print Direction*

Regarding the print direction setting, the relationship between the application-generated image and the print (feed direction) is as shown in the following chart. The generated image is the image generated through enlargement/reduction to fit the size shown in 2.5 Print Area, without having the application rotate the original image.

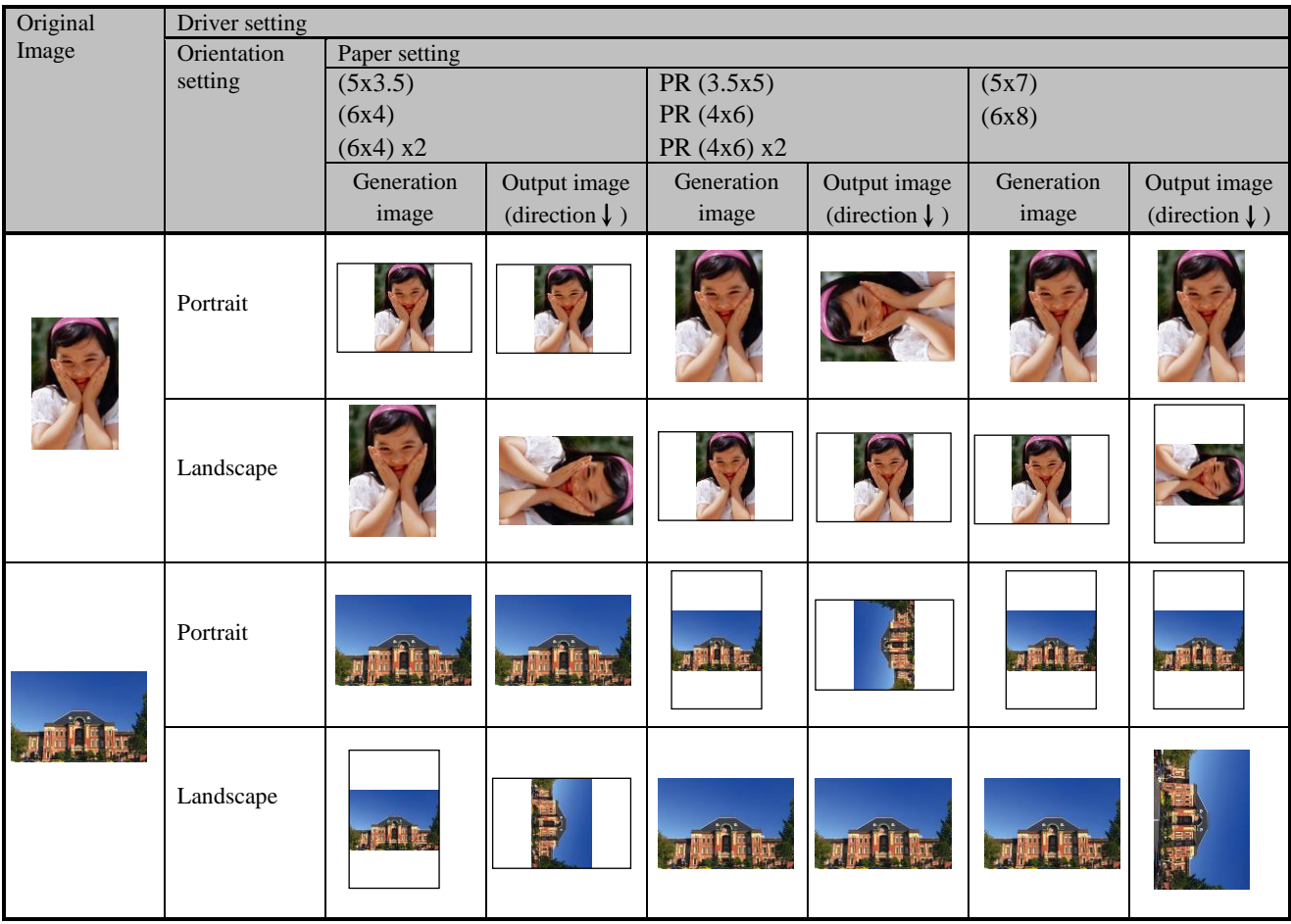

### Chapter 3 Updating the Driver

<span id="page-25-0"></span>In order to update the printer driver, follow the steps shown below.

#### **1. Driver Removal**

(1) Before removing the printer-driver, shut down all other applications. Also, in the "Devices and Printers" window, select the printer icon of the printer you want to remove, check the bottom of the window that there are no documents in queue, and start removal of the driver.

Note: In Windows 8, DS-RX1 icon does not appear if the printer is offline (if the printer with the power on is not connected). If you can not connect to the printer with the power on, remove the device in the procedure on the next page.

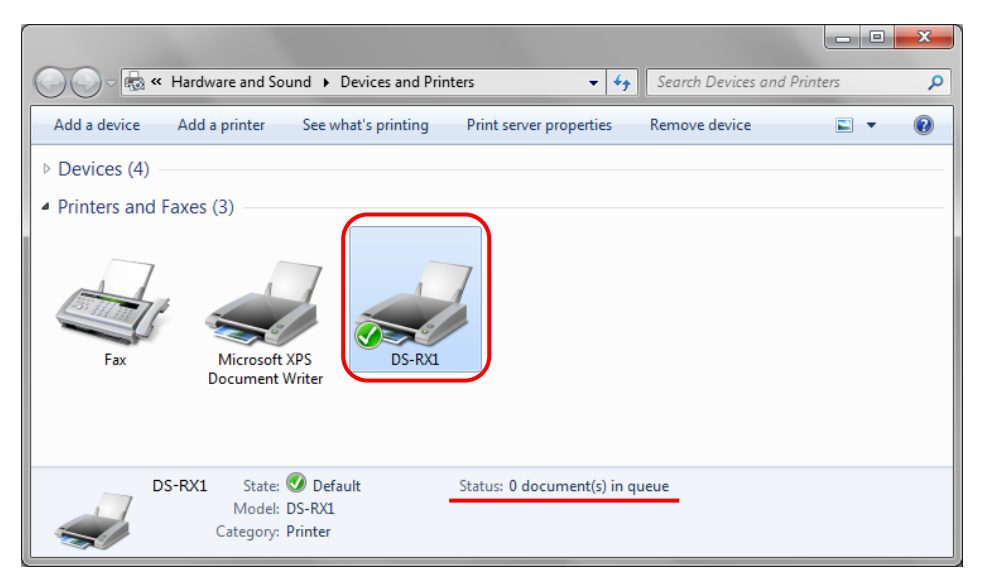

Fig 3.1 "Devices and Printers" window with the DS-RX1 icon clicked

(2) Select "Start"–"Control Panel", and click on "View devices and printers" in the control panel.

In Windows 8, right click on the Start screen, select the right-under "All apps", select "Control Panel", click on "View devices and printers" in the Control Panel.

From the "Devices and Printers" window, select the DS-RX1 printer, display the pull-down menu with the right click, and click on "Remove device".

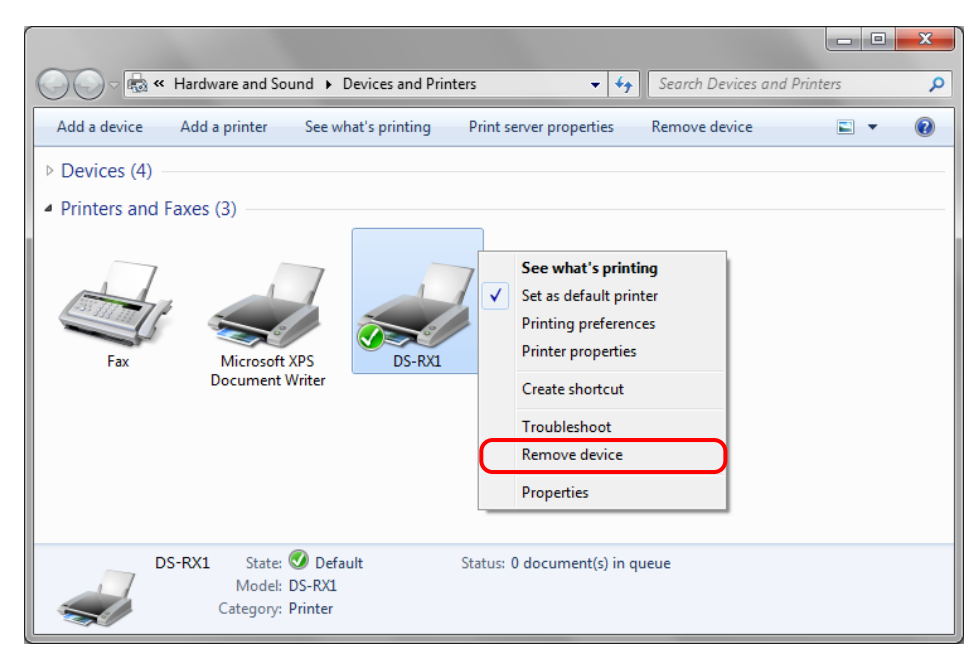

Fig 3.2 Devices and Printers window; DS-RX1 right clicked menu

In Windows 8, DS-RX1 icon does not appear if the printer is offline (if the printer with the power on is not connected). If you can not connect to the printer with the power on, remove the device in the following procedure. (i) Right click an empty area of the "Devices and Printers" window, select the "Device Manager". View  $\overline{ }$ Sort by  $\ddot{\phantom{1}}$ Group by  $\blacktriangleright$ Refresh Paste Paste shortcut Add devices and printers Device Manager Fig 3.2.i Devices and Printers window; An empty area of the screen right clicked menu (ii) Click on the check "Show hidden devices" in the menu "View". **Device Manager** 녴 Action View Help File τ. Devices by type Devices by connection Resources by type Resources by connection Show hidden devices Fig 3.2.ii "Show hidden devices" menu (iii) Right click on the "DS-RX1" of "Printers", select "Uninstall".  $\Box$   $\times$ Device Manager 흛 File Action View Help ←→ 6 8 2 5 4 2 6 **Printers**  $\mathbb{R}$  DS-RX1 m **Update Driver Soft**  $\overline{\mathsf{n}}$ Uninstall Scan for hardware channes Fig 3.2.iii Devices Manager window; Printers - DS-RX1 right clicked menu (iv) When the "Confirm Device Uninstall" window appears, click on "OK". Confirm Device Uninstall DS-RX1 فتصد Waming: You are about to uninstall this device from your system.  $\Box$  Delete the driver software for this device  $OK$  $Cancel$ Œ

#### Fig 3.2.iv Confirm Device Uninstall window

(3) When "Are you sure you want to remove this device?" appears, click on "Yes".

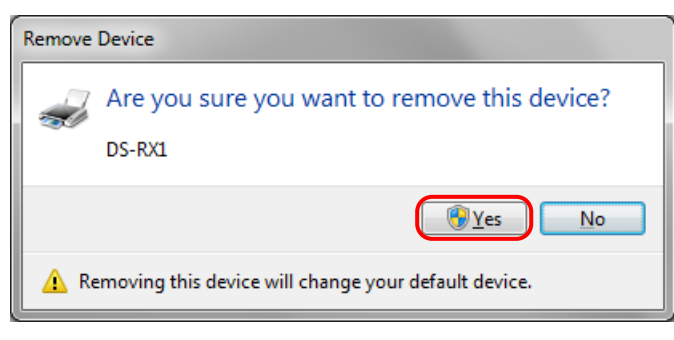

Fig 3.3 Remove device confirmation window

(4) After the DS-RX1 printer has been removed, select another printer (for example: Fax), and click on "Print server properties" in the menu bar.

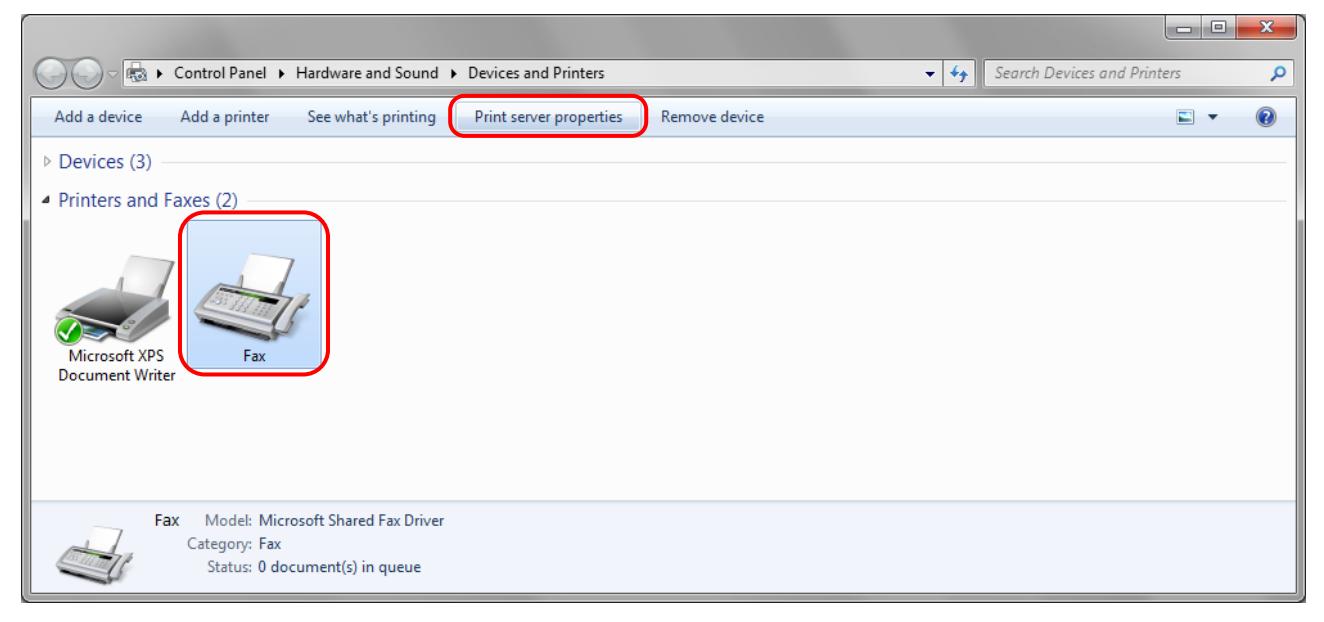

Fig 3.4 "Devices and Printers" window, showing the "Print server properties" menu

(5) When the Print Server Properties window appears, click on the Drivers tab. From the list of installed printer drivers, select "DS-RX1", and click the "Remove" button.

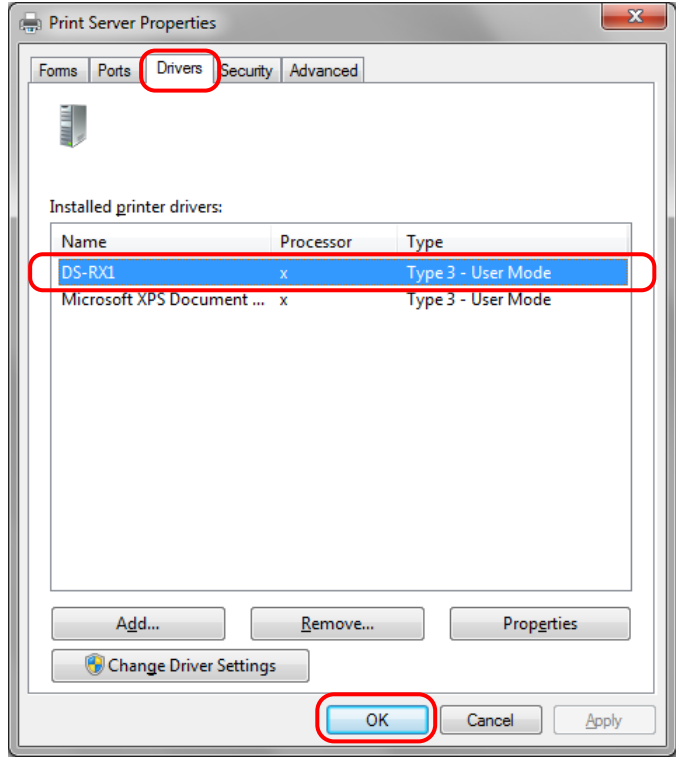

Fig 3.5 Print Server Properties window

(6) When the Remove Driver and Package window appears, select "Remove driver only", and click on the"OK" button. Removal of the driver package takes place in the next section "2. Uninstalling a Driver Package".

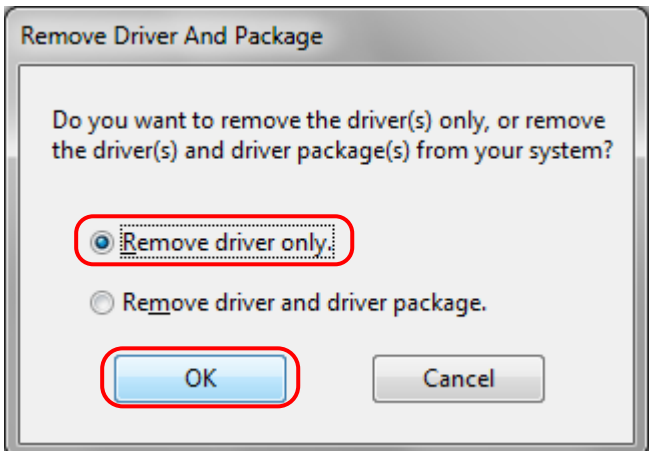

Fig 3.6 Remove Driver and Package window

(7) When the Print Server Properties confirmation window appears, click on the "Yes" button.

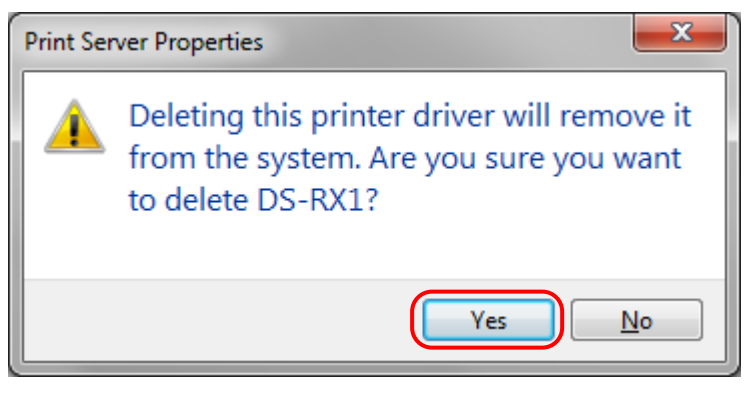

Fig 3.7 Print Server Properties confirmation window

(8) Using the Print Server Properties window, confirm that "DS-RX1" has been removed, and click on the "Close" button. After removing the printer driver, uninstall the driver package.

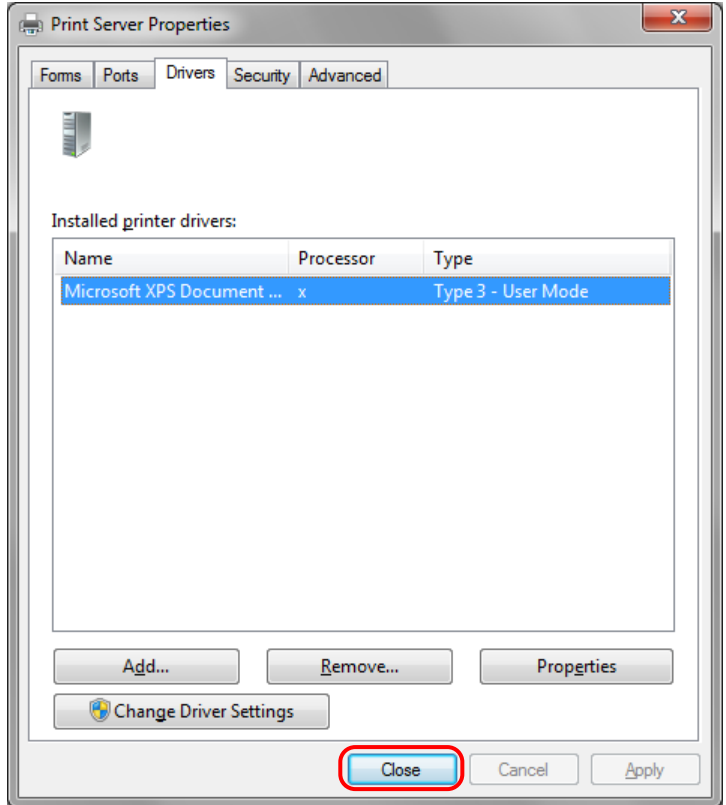

Fig 3.8 Print Server Properties window

#### **2. Uninstalling a Driver Package**

(1) Select "Start", then "Control Panel", and open the control panel. Click on "Uninstall a program" in the control panel. In Windows 8, right click on the Start screen, select the right-under "All apps", select "Control Panel", click on "Uninstall a program" in the Control Panel.

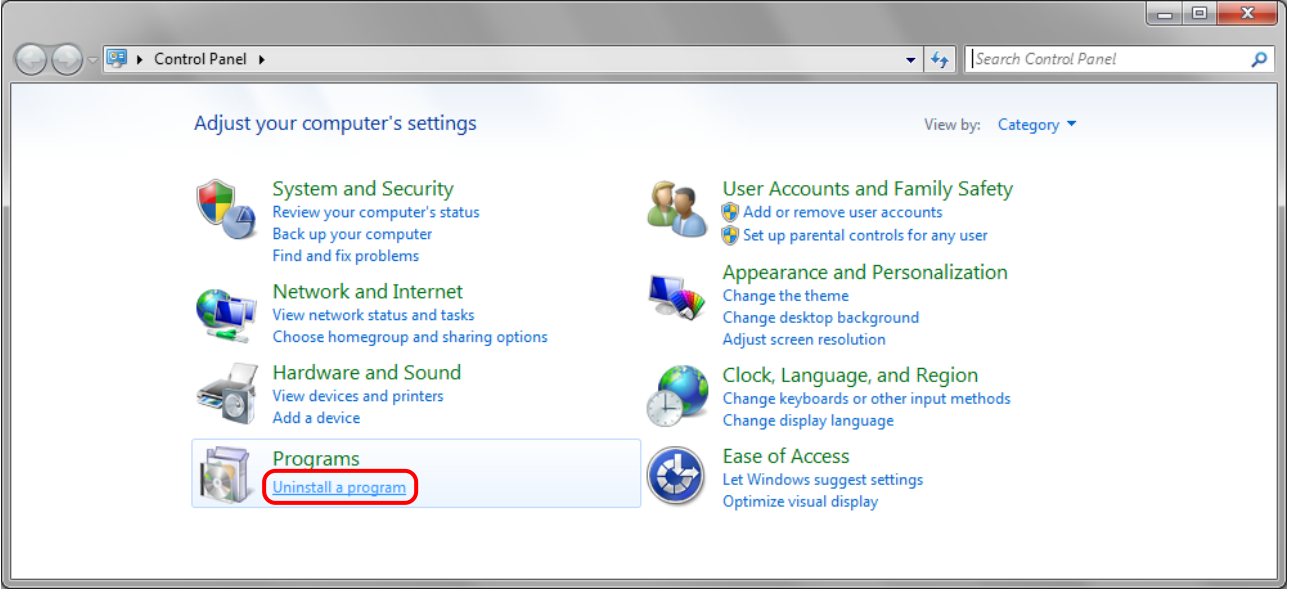

Fig 3.9 Control Panel

(2) When the "Uninstall or change a program" window appears, double-click on "Windows Driver Package – Dai Nippon Printing DS-RX1 (mm/dd/yyyy x.x.x.x)" (mm/dd/yyyy = the date, x.x.x.x = the version).

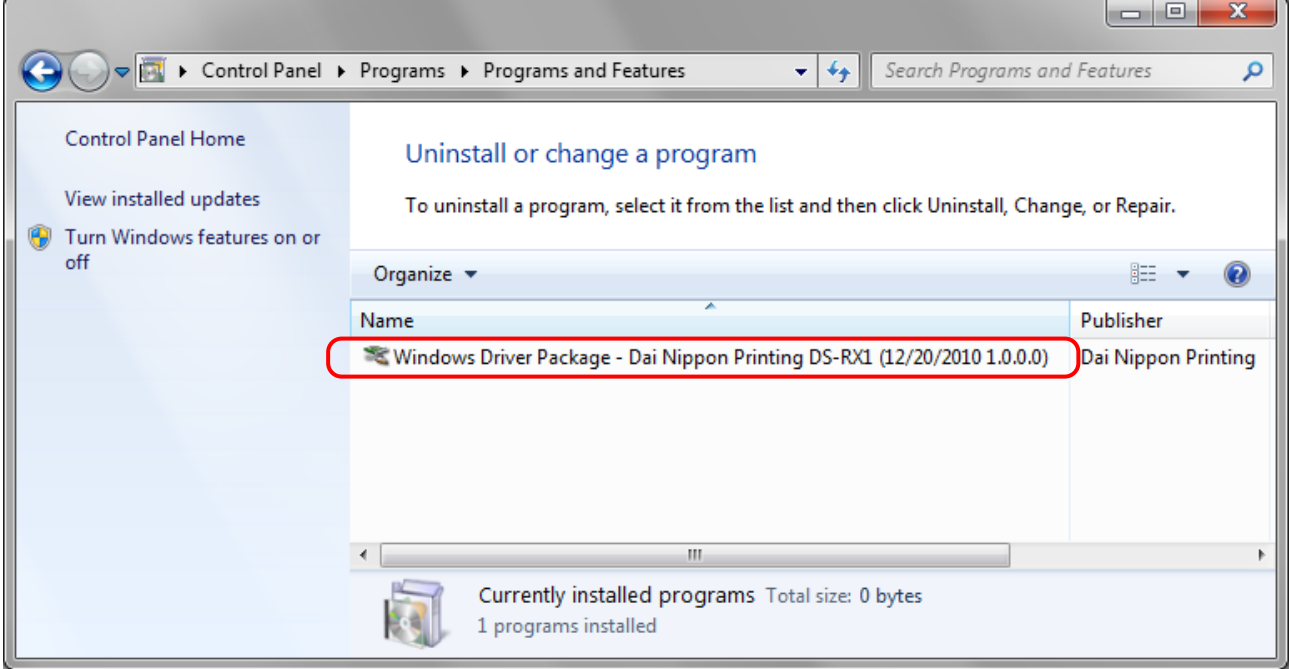

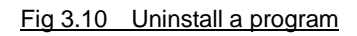

(3) When the "Uninstall Driver Package" window appears, click on "Yes". The Uninstall will be completed.

After finished with uninstalling the driver package, reboot the computer.

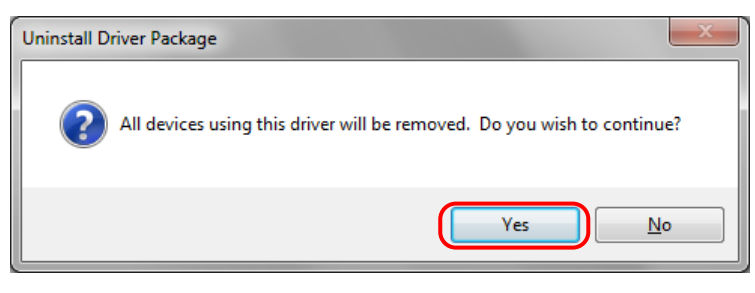

Fig 3.11 Uninstall confirmation window

#### **3. Installing the printer-driver upgrade**

After removing the printer and printer-driver, install the new printer-driver. For installation steps, please refer to Chapter 1 "Install".

#### **4. Rebooting the computer**

After installation of the printer-driver is complete, be sure to reboot the computer. (Do not print immediately after installation. First reboot the computer.)

### Chapter 4 Driver Removal

<span id="page-32-0"></span>For steps to remove the printer driver, refer to Chapter 3 "1. Driver Removal" and "2. Uninstalling a Driver Package".

Dai Nippon Printing Co., Ltd.